3-253-600-**31**(2)

# **SONY**

# *Portable MiniDisc Recorder*

# **Manual de instrucciones**

Funcionamiento de la grabadora

**página 9**

Funcionamiento del software \_\_\_\_\_\_\_\_\_\_\_\_\_\_\_\_\_\_\_\_\_\_

**página 30**

POR FAVOR LEA DETALLADAMENTE ESTE MANUAL DE INSTRUCCIONES ANTES DE CONECTAR Y OPERAR ESTE EQUIPO. RECUERDE QUE UN MAL USO DE SU APARATO PODRÍA ANULAR LA GARANTÍA.

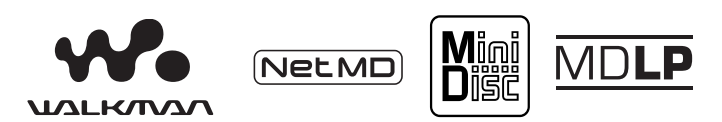

"WALKMAN" es una marca registrada de Sony Corporation que representa los productos audífonos estéreo. Wounderwan es una marca de fábrica de Sony Corporation.

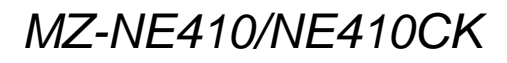

© 2003 Sony Corporation Download from Www.Somanuals.com. All Manuals Search And Download.

#### **Grabador, Reproductor de Minidisco portátil**

# **ADVERTENCIA**

**Para evitar el riesgo de incendios o descargas eléctricas, no exponga la unidad a la humedad ni a la lluvia.**

No instale el aparato en un espacio cerrado, como una estantería para libros o un armario empotrado.

Para evitar incendios, no tape la ventilación del aparato con periódicos, manteles, cortinas, etc. Tampoco debe colocar velas encendidas sobre el aparato.

Para evitar el riesgo de incendios o descargas eléctricas, no coloque objetos que contengan líquidos, como un jarro, sobre el aparato.

En algunos países se regula la eliminación de las pilas como las que sirven para suministrar energía a este producto. Obtendrá más información de las autoridades locales.

PRECAUCIÓN — RADIACIÓN LÁSER INVISIBLE CUANDO SE ABRE EL APARATO

EVITE LA EXPOSICIÓN AL HAZ LÁSER.

## **Información**

EL VENDEDOR NO SERÁ RESPONSABLE EN NINGÚN CASO DE LOS DAÑOS DIRECTOS. INCIDENTALES O CONSECUENCIALES DE CUALQUIER NATURALEZA, O DE LAS PÉRDIDAS O GASTOS RESULTANTES DE UN PRODUCTO DEFECTUOSO O DEL USO DE UN PRODUCTO.

- **•** SonicStage, OpenMG y el logotipo de OpenMG, MagicGate, Memory Stick y el logotipo de MagicGate Memory Stick, Memory Stick y el logotipo de Memory Stick, Net MD y el logotipo de Net MD son marcas comerciales de Sony Corporation.
- **•** Microsoft, Windows, Windows NT y Windows Media son marcas comerciales o marcas comerciales registradas de Microsoft Corporation en Estados Unidos y en otros países.
- **•** IBM y PC/AT son marcas comerciales registradas de International Business Machines Corporation.
- **•** Macintosh es una marca comercial de Apple Computer, Inc. en Estados Unidos y en otros países.
- **•** MMX y Pentium son marcas comerciales o marcas comerciales registradas de Intel Corporation.
- Todas las demás marcas comerciales y marcas comerciales registradas son marcas comerciales o marcas comerciales registradas de sus respectivos propietarios.
- Las marcas <sup>™</sup> v ® están omitidas en este manual.

# **Aviso a los usuarios**

#### **Sobre el software proporcionado**

- Las leyes de copyright prohíben copiar el software o el manual que lo acompaña, ya sea en parte o en su totalidad, y arrendar el software sin el permiso del propietario del copyright.
- En ningún caso SONY será responsable de ningún problema financiero o de las pÈrdidas de beneficios, incluyendo las reclamaciones realizadas por terceras partes, que provengan del uso del software que se proporciona con esta grabadora.
- **•** En el caso de que haya problemas con este software debido a una fabricación defectuosa, SONY se encargará de sustituirlo. No obstante, SONY sólo asume esa responsabilidad.
- **•** El software suministrado con esta grabadora no se puede utilizar con equipos distintos a los designados.
- **•** Tenga en cuenta que, debido a los continuos esfuerzos para mejorar la calidad, las especificaciones del software pueden cambiar sin previo aviso.
- **•** El funcionamiento de esta grabadora con un software distinto al suministrado no está cubierto por la garantía.

Programa © 2001, 2002 Sony Corporation

Documentación © 2003 Sony Corporation

# **Contenidos**

# *[Funcionamiento de la grabadora](#page-8-0)*

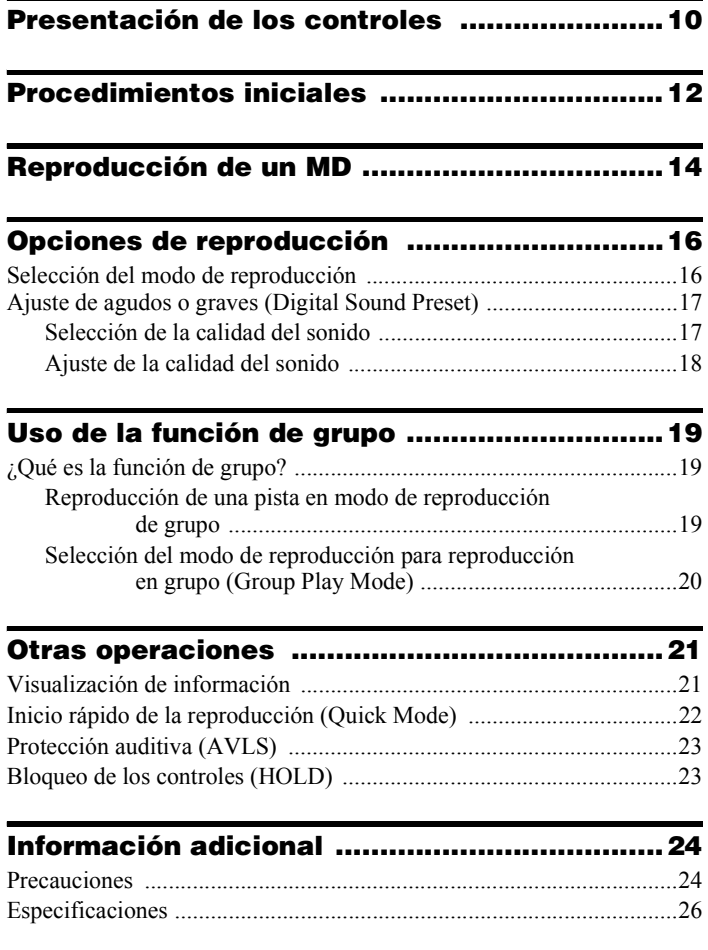

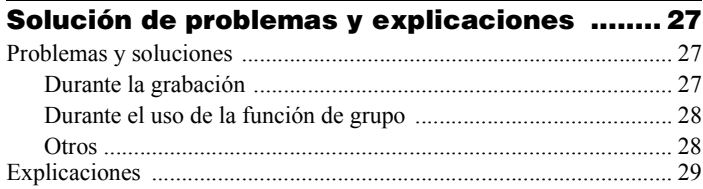

# *[Funcionamiento del software](#page-29-0)*

# **[¿Qué es un Net MD? .......................................31](#page-30-0)**

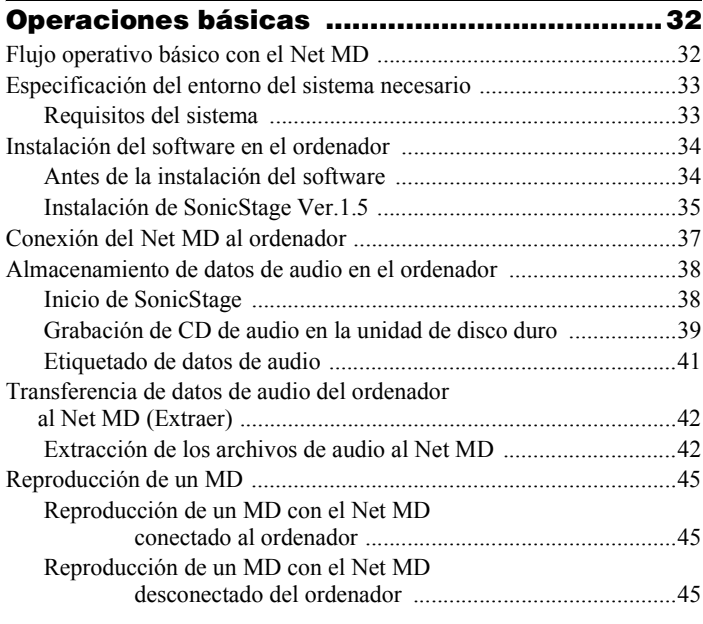

# **[Operaciones avanzadas .................................46](#page-45-0)** [Uso de otras funciones ..........................................................................46](#page-45-1)

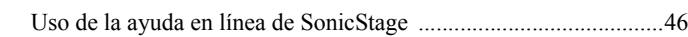

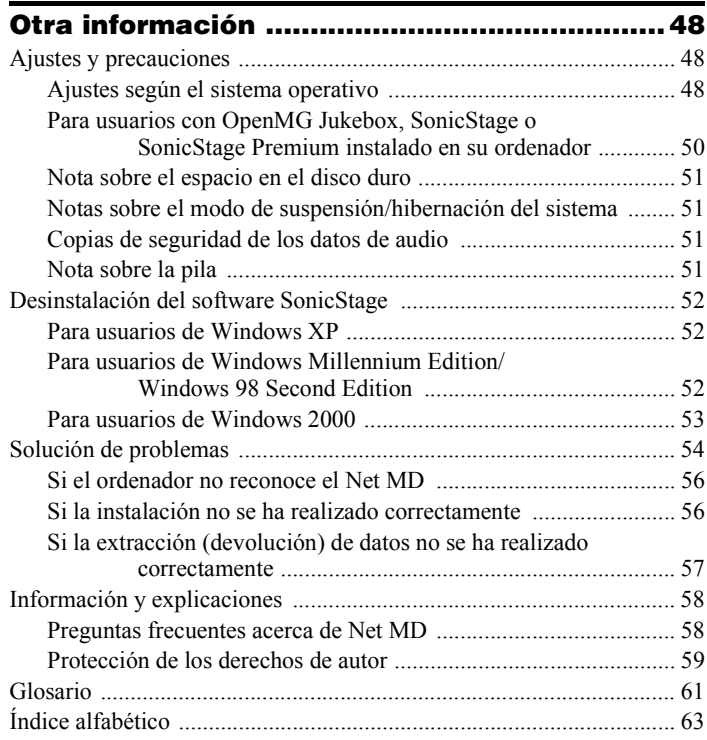

# **Antes de utilizar este producto**

Esta grabadora sólo puede grabar material desde un ordenador conectado. Este manual explica el funcionamiento de la grabadora, la instalación y el básico uso del software SonicStage suministrado. Para obtener detalles de las diferentes operaciones, consulte las páginas que se indican a continuación.

# **Cuando utilice la grabadora**

#### **Funcionamiento de la grabadora (páginas [9](#page-8-0) a [29\)](#page-28-1)**

Las páginas [9](#page-8-0) a [29](#page-28-1) de este manual explican la utilización de Net MD como si se tratara de un MiniDisc Walkman normal.

#### **Solución de problemas y explicaciones [\(página 27\)](#page-26-3)**

Esta sección muestra los problemas que pueden surgir al usar la grabadora y sus soluciones.

# **Cuando use Net MD (la grabadora) conectado al ordenador**

#### **Funcionamiento del software (páginas [30](#page-29-1) a [62\)](#page-61-0)**

Las páginas [30](#page-29-1) a [62](#page-61-0) de este manual explican la instalación y las operaciones básicas del software SonicStage incluido. Consulte estas páginas para obtener más detalles.

#### **Otra información [\(página 48\)](#page-47-3)**

Esta sección muestra los problemas que pueden surgir al usar el software SonicStage y sus soluciones. También incluye la lista de preguntas y respuestas más frecuentes.

## **SonicStage Ver. 1.5 - Ayuda**

Ayuda en línea que se puede visualizar en la pantalla del ordenador.

Consulte la ayuda en línea para obtener detalles sobre el uso del software. Para mostrar la ventana de ayuda, consulte la página 46.

#### *Notas sobre la sección ["Funcionamiento del software"](#page-29-1)*

- Los elementos que aparecen en las ilustraciones de esta sección pueden diferir de los elementos reales mostrados por el software.
- En las explicaciones de esta sección se presupone que el usuario está familiarizado con las operaciones básicas de Windows. Para obtener detalles sobre la utilización del ordenador y el sistema operativo, consulte los respectivos manuales.
- Las explicaciones de esta sección cubren productos Net MD generales. Por este motivo, puede que alguna de las explicaciones (e ilustraciones) no se apliquen al Net MD. Consulte también las instrucciones de funcionamiento del Net MD.

# $2000 +$

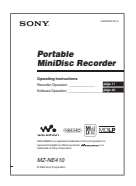

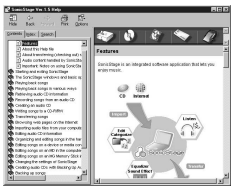

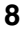

# <span id="page-8-3"></span><span id="page-8-2"></span><span id="page-8-0"></span>**Comprobación de los accesorios suministrados**

<span id="page-8-4"></span>Auriculares/cascos (1) Cable USB dedicado (1) CD-ROM (SonicStage Ver. 1.5 y Net MD Simple Burner Ver. 1.1) (1[\)\\*](#page-8-1)

<span id="page-8-1"></span>∗No reproduzca un CD-ROM en un reproductor de CD de sonido.

# <span id="page-9-0"></span>**Presentación de los controles**

# **Parte frontal de la grabadora**

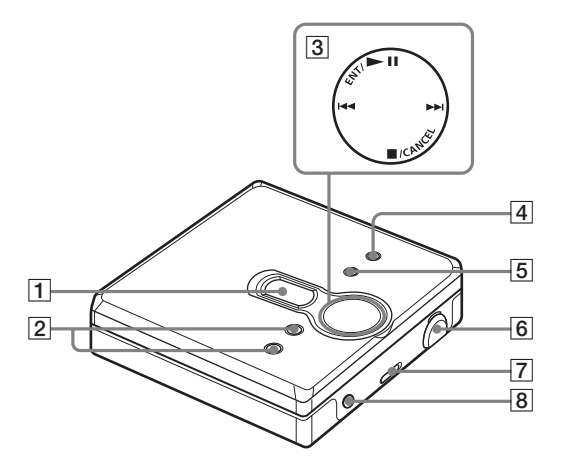

- $\overline{1}$  Visor
- **2** Botones VOL +\*  $y -$ 
	- ∗ El botón VOL + tiene un punto táctil.
- 3 Tecla de control de 4 posiciones  $ENT/$  II (introducir/reproducir/ pausa)\*  $\overrightarrow{H}$  (búsqueda/AMS)
	- ■/CANCEL (parada/cancelar)
		- ∗ El botón ENT/ $\blacktriangleright$ II tiene un punto táctil.
- 4 Botón MENU
- **5** Botón GROUP
- 6 Toma USB Al conectarla al ordenador, conecte el cable USB dedicado a esta toma.
- **7** Interruptor HOLD
- $\boxed{8}$  Toma  $\bigcap$  (auriculares/cascos)

# **Parte posterior de la grabadora**

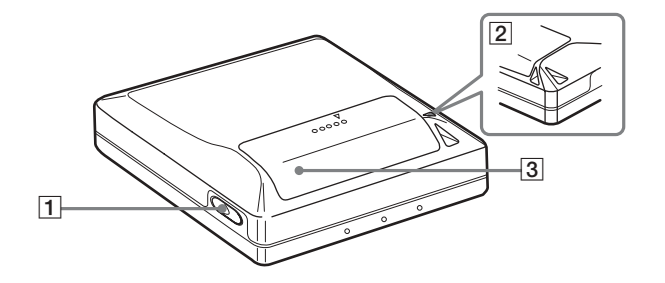

 $\P$  Botón OPEN

**3** Tapa del compartimento de pilas

2 Orificio para la correa de mano Utilice este orificio para fijar su propia correa de mano.

# **Visor de la grabadora**

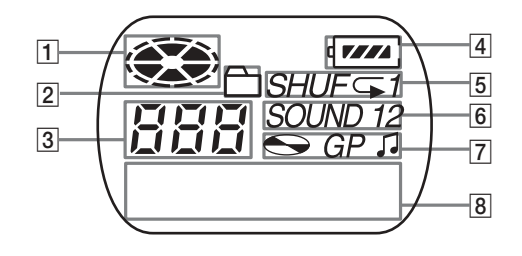

- $\P$  Indicación de disco
- $\boxed{2}$  Indicación de modo de grupo Se ilumina cuando está activado el modo de grupo.
- [3] Visor del número de pista
- 4 Indicación del nivel de la pila Muestra el estado aproximado de carga de la pila.
- $\overline{5}$  Indicación del modo de reproducción Muestra el modo de reproducción del MD.
- **6** Indicación SOUND
- Z Indicación de disco, grupo y pista
- **8** Visor de información de caracteres Muestra el nombre de la pista, el tiempo transcurrido, etc.

# <span id="page-11-0"></span>**Procedimientos iniciales**

# 1**Inserte una pila seca alcalina.**

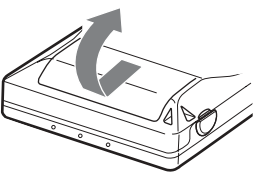

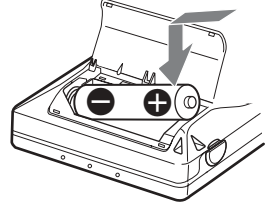

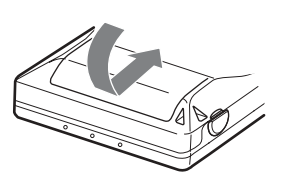

**Cierre la tapa.**

**Deslice para abrir el compartimento de la pila.**

**Utilice una pila seca alcalina LR6 (tamaño AA) insertando primero el extremo con el signo menos.**

# **Cuándo hay que sustituir la pila**

Puede comprobar el estado de las pilas con el indicador de las mismas mientras utiliza la grabadora.

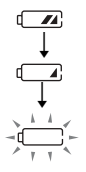

Disminución de la potencia de la pila

Pila gastada

La pila se ha agotado.

"LoBATT" parpadea en el visor y la alimentación se interrumpe.

## <span id="page-11-1"></span>**Duración de la pila1)**

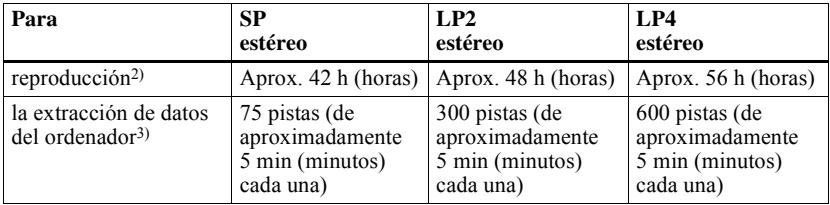

 $1$ ) Si se utiliza una nueva pila seca alcalina Sony LR6 (tamaño AA) "STAMINA" (fabricada en Japón).

<sup>2)</sup> Medido según el estándar de JEITA (Japan Electronics and Information Technology Industries Association).

<sup>3)</sup> El número de pistas que pueden extraerse varía en función del entorno operativo del ordenador.

#### *Notas*

- **•** Desconecte el cable USB dedicado antes de sustituir la pila seca.
- La duración de la pila puede ser más corta de lo especificado, dependiendo de las condiciones de funcionamiento, la temperatura de la ubicación y los distintos tipos de pilas.

<span id="page-12-0"></span>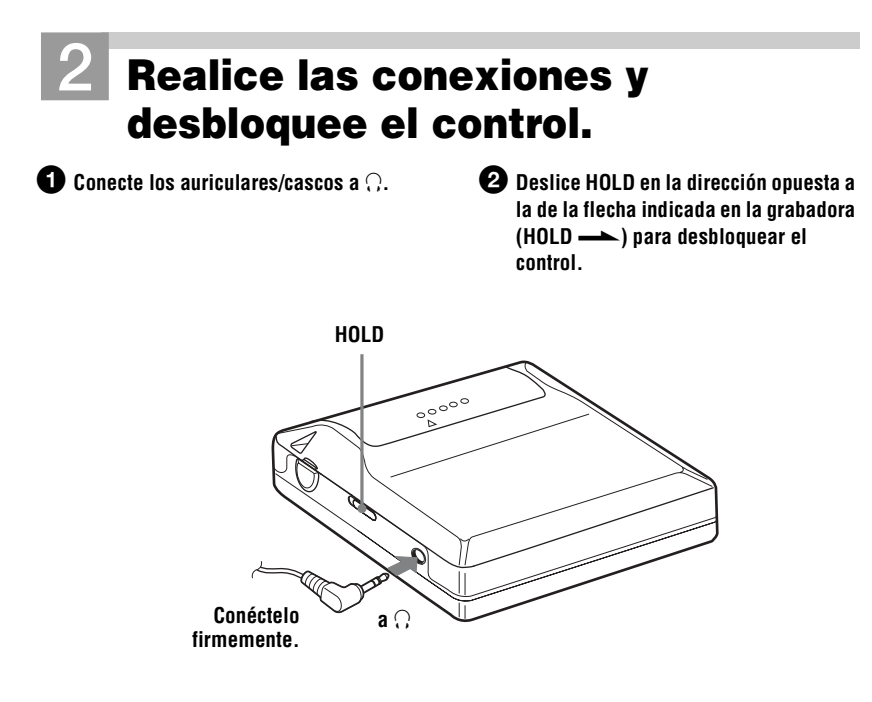

# <span id="page-13-0"></span>**Reproducción de un MD**

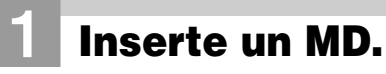

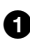

1 **Pulse OPEN para abrir la tapa.** 2 **Inserte un MD en la dirección de la flecha con la cara de la etiqueta hacia arriba y presione la tapa para cerrarla.**

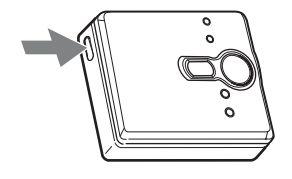

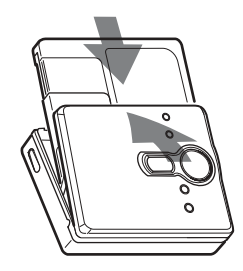

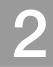

# 2**Reproduzca un MD.**

 $ENT/D-NL$ ,  $H=4$ . >**,** x**/CANCEL**

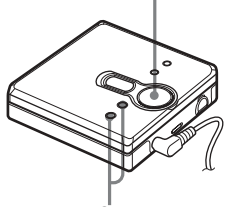

**VOL +, –**

# $\bullet$  Pulse  $\blacktriangleright$  **II.**

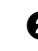

#### 2 **Pulse VOL + o – para ajustar el volumen.**

El indicador de volumen aparece en el visor para que pueda comprobar el nivel.

## **Para detener la reproducción, pulse**  $\blacksquare$ **.**

La reproducción se inicia desde el punto en que se detuvo.

Para iniciar la reproducción desde el principio de la primera pista, mantenga pulsado  $\blacktriangleright$   $\blacksquare$ durante 2 s (segundos) o más.

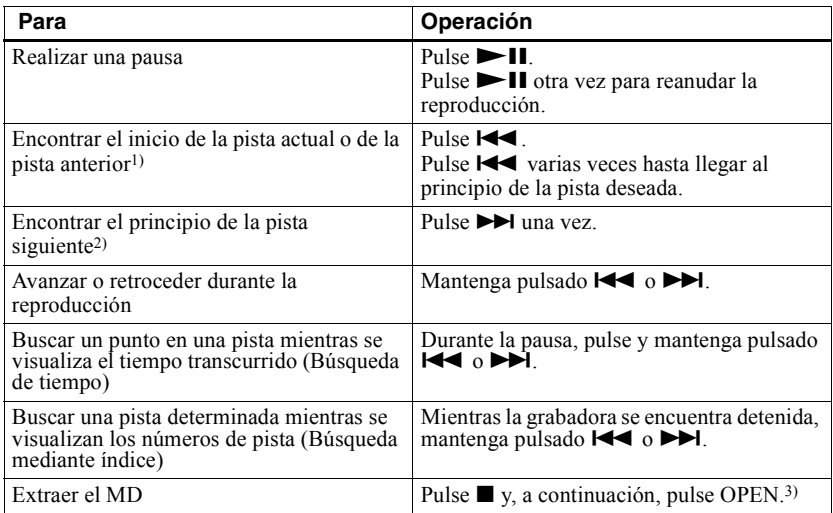

<span id="page-14-1"></span><span id="page-14-0"></span> $1)$  Si pulsa  $\blacktriangleleft$  dos veces seguidas durante la reproducción de la primera pista del disco, la grabadora irá al principio de la última pista del disco.

<sup>2)</sup> Si pulsa  $\blacktriangleright$  durante la última pista del disco, la grabadora se sitúa al comienzo de la primera pista del disco.

3) Si abre la tapa, la reproducción comenzará desde el principio de la primera pista (excepto cuando el modo de grupo está activado).

#### <span id="page-14-2"></span>*Eliminación de los saltos de sonido (G-PROTECTION)*

La función G-PROTECTION se ha desarrollado para proporcionar un mayor nivel de protección a los impactos que el de los reproductores existentes, con el fin de permitir que la grabadora se utilice mientras se hace footing.

#### *Nota*

El sonido de reproducción puede saltar si:

• la grabadora recibe sacudidas continuas y más fuertes.

• se reproduce un MiniDisc sucio o arañado.

# ٠ö

- **•** El modelo MZ-NE410 admite DSP TYPE-S para ATRAC/ATRAC3. Por lo tanto, permite al usuario disfrutar del sonido de alta calidad TYPE-S de MD grabados en modo MDLP en pletinas de MD con TYPE-S.
- La grabadora puede reproducir la pista grabada en modo de larga duración  $2 \times o$  4  $\times$  (LP2 o LP4). La reproducción en estéreo normal, la reproducción en LP2 estéreo, la reproducción en LP4 estéreo o la reproducción monaural se seleccionan automáticamente para coincidir con la fuente de sonido.

# <span id="page-15-3"></span><span id="page-15-1"></span><span id="page-15-0"></span>**Selección del modo de reproducción**

Puede seleccionar varios modos de reproducción como, por ejemplo, reproducción normal, reproducción de una sola pista (1 Trk) o reproducción aleatoria (Shuff). También puede seleccionar la reproducción repetida con el modo de reproducción seleccionado.

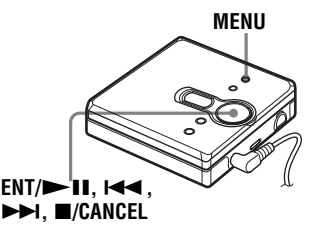

- **1** Pulse MENU.
- **2** Pulse  $\blacktriangleleft \blacktriangleleft \circ \blacktriangleright \blacktriangleright$  Ivarias veces hasta que "P-MODE" aparezca en el visor y, a continuación, pulse  $ENT/$  $III.$
- <span id="page-15-2"></span>**3** Pulse  $\blacktriangleright$   $\blacktriangleright$   $\blacktriangleright$   $\blacktriangleright$  varias veces para seleccionar el modo de reproducción y, a continuación, pulse  $ENT/$  $III.$ Cada vez que pulse  $\blacktriangleright$ I, el elemento

de visor indicado por  $\bullet$  cambia de la forma siguiente:

Si se pulsa ENT/ $\blacktriangleright$ II mientras  $\Omega$ está parpadeando, se inicia el modo de reproducción.

#### **Si se pulsa** > **varias veces, cambia**  A**.**

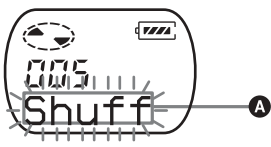

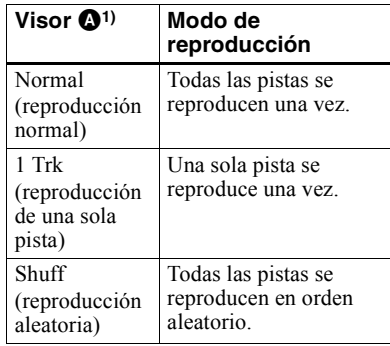

<sup>1)</sup> El modo de reproducción en grupo ( $\Box$ ) aparece cada vez que reproduce un disco con ajustes de grupo. Para obtener más información, consulte "Reproducción de una pista en modo de reproducción de grupo"  $(p\acute{a}$ gina 19).

**4** Pulse  $\blacksquare$  **1**  $\blacksquare$   $\blacksquare$   $\blacks$ que "RepOFF" o "RepON" (reproducción de una pista) aparezca en el visor y, a continuación pulse ENT/ $\blacktriangleright$ II para realizar la selección. Si selecciona "RepON", " $\subseteq$ " aparece en  $\bullet$  y la reproducción se repite en el modo de reproducción seleccionado en el paso [3](#page-15-2).

# **B** se iluminará si pulsa ENT/**>II**.

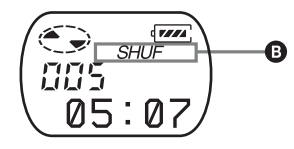

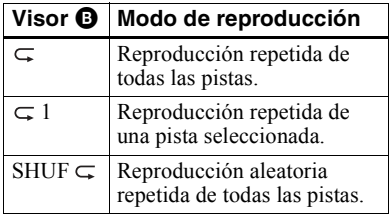

#### **Para cancelar el procedimiento**

Pulse MENU**.**

#### **Para volver a los ajustes anteriores**

Pulse *CANCEL*.

# <span id="page-16-2"></span><span id="page-16-0"></span>**Ajuste de agudos o graves (Digital Sound Preset)**

Puede ajustar los agudos y graves según sus gustos. El reproductor puede almacenar dos conjuntos de ajustes de agudos-graves, que se pueden seleccionar posteriormente durante la reproducción.

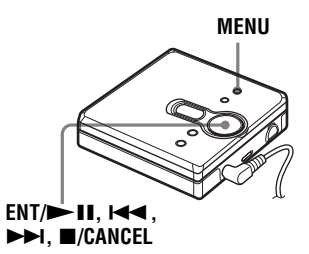

# <span id="page-16-1"></span>**Selección de la calidad del sonido**

# **Ajustes de fábrica**

Los ajustes de fábrica del preajuste de sonido digital son los siguientes:

- "SOUND1":  $graves +1$ , agudos  $\pm 0$
- **"**SOUND2**":** graves +3, agudos ±0

**1** Durante la reproducción, pulse **MENU** 

**2** Pulse  $\blacktriangleright$  **1**  $\blacktriangleright$  **o**  $\blacktriangleright$  **varias veces hasta** que "SOUND" aparezca en el visor y pulse  $ENT/$  $II.$ 

**3** Pulse  $\blacktriangleleft \blacktriangleleft \circ \blacktriangleright \blacktriangleright \blacktriangleleft \vee$  varias veces para seleccionar "SOUND1", "SOUND2" o "OFF" en el visor y, a continuación, pulse  $ENT/$ II para realizar la selección

Si selecciona "OFF" se desactivará la función de preajuste de sonido digital.

# <span id="page-17-0"></span>**Ajuste de la calidad del sonido**

Puede cambiar la calidad de sonido preajustada. Para cambiar la calidad de sonido preajustada, seleccione previamente "SOUND1" o "SOUND2", la que desea cambiar.

- <sup>1</sup> Durante la reproducción, pulse **MENU**
- **2** Pulse  $\blacktriangleright$   $\blacktriangleright$   $\black$ que "SOUND" aparezca en el visor y, a continuación, pulse  $ENT/$  $III.$
- **3** Pulse  $\blacktriangleleft \blacktriangleleft \circ \blacktriangleright \blacktriangleright$  Ivarias veces hasta que "SET" aparezca en el visor y, a continuación, pulse  $ENT/$ **II**.
- **4** Pulse  $\blacksquare$  **1**  $\blacksquare$  **1**  $\blacksquare$   $\blacksquare$  **1**  $\blacksquare$  varias veces hasta que aparezca "SOUND1" o "SOUND2" en el visor y, a continuación, pulse  $ENT/$ **II**. El visor muestra el ajuste de sonido de "BASS" seleccionado

actualmente.

**5** Pulse  $\left| \biguparrow \biguplus$  o  $\left| \biguplus \biguplus$  varias veces para ajustar el nivel de sonido.

#### **Muestra si está seleccionado "SOUND1" o "SOUND2".**

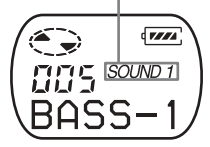

**El sonido se puede ajustar en 8 pasos. (–4, –3, ...±0, ...+2, +3)**

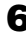

**18**

 $6$  Pulse ENT/ $\blacktriangleright$ II.

Con "BASS" ajustado, el visor cambia el modo de ajuste a "TRE" (agudo).

**7** Pulse  $\blacktriangleleft$  o  $\blacktriangleright$  varias veces para ajustar el nivel de sonido y, a continuación, pulse ENT/ $\blacktriangleright$ II para realizar la selección.

"TRE" (agudo) queda ajustado. El ajuste de sonido se guarda y aparece de nuevo el visor de reproducción.

## **Para cancelar el procedimiento**

Pulse MENU.

#### **Para volver a los ajustes anteriores**

Pulse  $\blacksquare$ /CANCEL.

# *Nota*

Cuando se utiliza un preajuste de sonido digital, se puede producir alguna distorsión del sonido si el volumen está demasiado alto, dependiendo de los ajustes o la pista. En ese caso, cambie los ajustes de la calidad del sonido.

# <span id="page-18-3"></span><span id="page-18-1"></span><span id="page-18-0"></span>**¿Qué es la función de grupo?**

La función de grupo está diseñada con el fin de permitir la reproducción de discos con ajustes de grupo. La función de grupo resulta útil para reproducir MD en los que se hayan grabado varios CD, álbumes o singles, en modo MDLP (LP2/LP4).

#### **¿Qué es un disco con ajustes de grupo?**

La grabadora puede realizar varias funciones en unidades de grupo, es decir, pistas que se han grabado en un disco que forman parte de grupos separados, como se muestra a continuación

#### **Antes de realizar los ajustes de grupo**

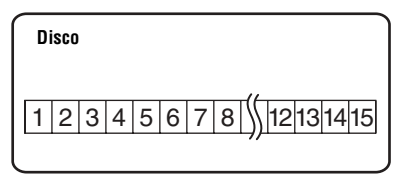

**Las pistas 1 a 5 se asignan al grupo 1. Las pistas 8 a 12 se asignan al grupo 2. Las pistas 13 a 15 se asignan al grupo 3. Las pistas 6 y 7 no se asignan a ningún grupo.**  $\ddagger$ 

**Tras ajustar el grupo (reproducción en grupo)**

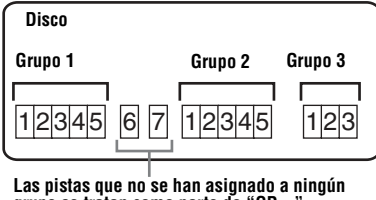

**grupo se tratan como parte de "GP --".**

Puede crear un número máximo de 99 grupos en un disco.

#### *Nota*

La grabadora no admite la grabación de ajustes del grupo en la grabadora. Utilice el software SonicStage para asignar pistas al grupo. Para obtener más información, consulte la sección "Funcionamiento del software" (página 30).

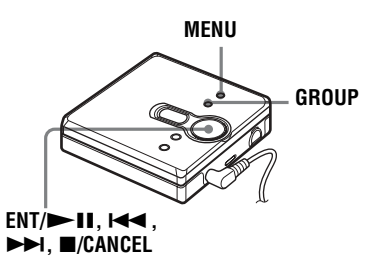

# <span id="page-18-4"></span><span id="page-18-2"></span>**Reproducción de una pista en modo de reproducción de grupo**

En el modo de reproducción en grupo, todos los grupos se reproducen en orden, empezando por el grupo 1, seguido de las pistas no asignadas ("GP --"). La reproducción se detiene cuando se han reproducido todas las pistas.

- **1** Pulse MENU.
- **2** Pulse  $\blacktriangleleft$  o  $\blacktriangleright$   $\blacktriangleright$   $\blacktriangleright$  varias veces hasta que "P-MODE" aparezca en el visor y, a continuación, pulse  $ENT/$ II.
- **3** Pulse  $\blacktriangleleft \triangleleft \circ \blacktriangleright \blacktriangleright \blacktriangleleft$  varias veces hasta que " $\bigcap$ " y "Normal" aparezcan en el visor y, a continuación, pulse ENT/  $> 11$
- **4** Pulse  $\left| \right|$  o  $\rightarrow$  varias veces hasta que "RepOFF" aparezca en el visor y, a continuación, pulse  $ENT / \blacktriangleright \blacksquare$  para realizar la selección.

#### <span id="page-19-1"></span>**Para situarse al principio de un grupo (Salto de grupo)**

**1** Durante la reproducción, pulse GROUP.

#### **2** Pulse  $\blacktriangleright$   $\blacktriangleright$   $\black$

Al pulsar el botón  $\blacktriangleleft \bigcirc \blacktriangleright \blacktriangleright$ , se sitúa en la primera pista del grupo anterior o del siguiente.

# <span id="page-19-2"></span><span id="page-19-0"></span>**Selección del modo de reproducción para reproducción en grupo (Group Play Mode)**

La reproducción aleatoria y la función de reproducción se pueden utilizar durante el modo de reproducción en grupo.

- **1** Pulse MENU.
- **2** Pulse  $\blacktriangleleft \triangleleft \diamond \blacktriangleright \blacktriangleright \blacktriangleleft \diamond$  hasta que aparezca "P-MODE" en el visor y, a continuación, pulse  $ENT/\blacktriangleright$   $\blacksquare$ .

**3** Pulse  $\blacktriangleleft \bullet \blacktriangleright \blacktriangleright \blacktriangleright$  repetidamente para seleccionar el modo de reproducción y, a continuación, pulse  $ENT/$ II. Tras la reproducción normal (página 16), se muestran los siguientes modos de reproducción.

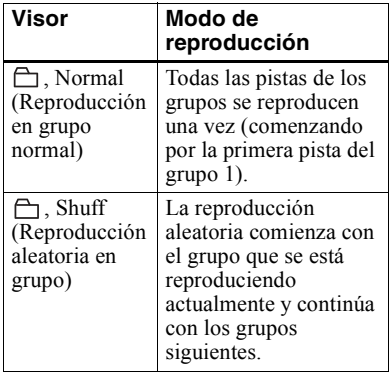

**4** Pulse  $\blacksquare$  **1**  $\blacksquare$   $\blacksquare$   $\blacksquare$   $\blacksquare$  varias veces hasta que "RepOFF" o "RepON" aparezca en el visor y, a continuación, pulse ENT/ $\blacktriangleright$ II para realizar la selección. Si selecciona "RepON", " $\subset$ " aparece en el visor y la reproducción se repite en el modo de reproducción respectivo (Group Repeat Play).

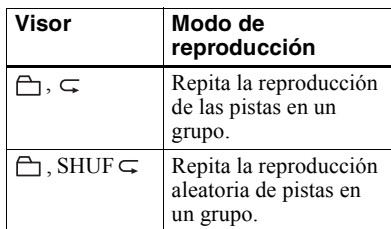

# **Para cancelar el procedimiento**

Pulse MENU.

#### **Para volver a los ajustes anteriores**

Pulse  $\blacksquare$ /CANCEL.

# <span id="page-20-1"></span><span id="page-20-0"></span>**Visualización de información**

Durante la reproducción, puede comprobar el nombre de la pista, el nombre del disco, etc. Las opciones relacionadas con el grupo aparecen sólo cuando se reproduce una pista sin ajustes de grupo.

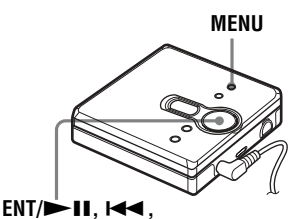

>**,** x**/CANCEL**

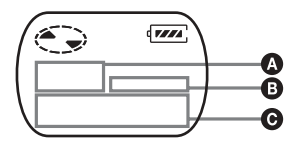

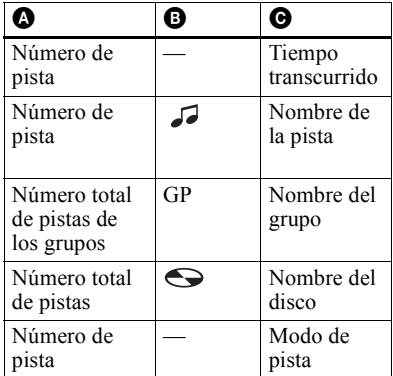

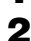

**1** Pulse MENU.

**2** Pulse  $\blacktriangleleft \bullet \blacktriangleright \blacktriangleright \blacktriangleright \blacktriangleleft$  varias veces hasta que "DISP" aparezca en el visor y, a continuación, pulse  $ENT/$  $II.$ 

**3** Pulse  $\blacktriangleleft \triangleleft \triangleleft \blacktriangleright \blacktriangleright \blacktriangleright \blacktriangleleft$  varias veces hasta que la información que desee aparezca en el visor y, a continuación, pulse ENT/**>II** para realizar la selección.

Cada vez que pulsa  $\rightarrow$ , el visor cambiará de la forma siguiente:

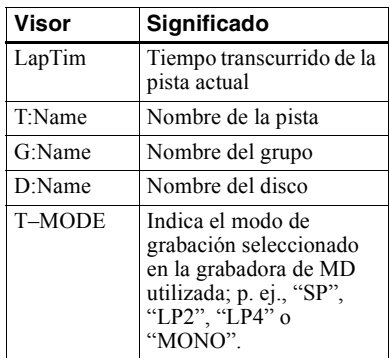

#### *Notas*

- **•** Dependiendo de los ajustes del grupo, de las condiciones de funcionamiento y de los ajustes del disco, es posible que no pueda seleccionar ciertas indicaciones o que éstas aparezcan de forma distinta.
- La indicación "T-MODE" aparece sólo durante la reproducción. Aparece durante unos segundos y, a continuación, se sustituye por el tiempo transcurrido de la pista actual.

# **Para cancelar el procedimiento**

Pulse MENU.

# **Para volver a los ajustes anteriores**

Pulse  $\blacksquare$ /CANCEL.

# <span id="page-21-2"></span><span id="page-21-0"></span>**Inicio rápido de la reproducción (Quick Mode)**

Tras pulsar el botón de reproducción o situarse en la pista, la reproducción puede empezar rápidamente.

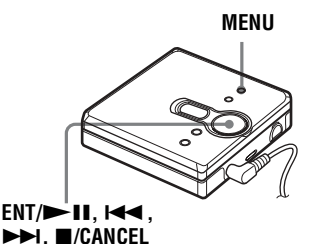

- **1** Pulse MENU.
- **2** Pulse  $\blacktriangleleft$  o  $\blacktriangleright$   $\blacktriangleright$   $\blacktriangleright$  varias veces hasta que "OPTION" aparezca en el visor y, a continuación, pulse  $ENT/$  $III.$
- **3** Pulse  $\blacktriangleleft \triangleleft \circ \blacktriangleright \blacktriangleright$  Ivarias veces hasta que "Power" aparezca en el visor y, a continuación, pulse  $ENT/$  $II.$
- <span id="page-21-1"></span>**4** Pulse  $\blacksquare$  o  $\blacktriangleright$  varias veces hasta que "QUICK" aparezca en el visor y, a continuación, pulse  $ENT/\blacktriangleright$ II.

# **Para volver al ajuste normal**

Seleccione "NORMAL" en el paso [4.](#page-21-1)

#### **Para cancelar el procedimiento**

Pulse MENU.

#### **Para volver a los ajustes anteriores**

Pulse  $\blacksquare$ /CANCEL.

#### *Notas*

- Cuando el modo de alimentación está establecido en "OUICK", la alimentación sigue llegando a la grabadora incluso si no aparece nada en el visor. Esto hace que la pila dure menos.
- Si no se realiza ninguna operación en la grabadora (incluyendo abrir y cerrar la tapa) en 1 h (hora), la grabadora se desactiva automáticamente. Por esta razón, la próxima vez que realice una reproducción u otra operación, la grabadora no responderá rápidamente; sin embargo, la unidad volverá después al modo rápido.

# <span id="page-22-3"></span><span id="page-22-0"></span>**Protección auditiva (AVLS)**

La función AVLS (Automatic Volume Limiter System - Limitador automático de volumen) mantiene bajo el volumen máximo para proteger los oídos.

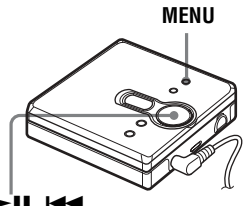

**ENT/D-11, 144,** >**,** x**/CANCEL**

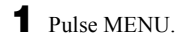

- **2** Pulse  $\blacksquare$  o  $\blacktriangleright$  varias veces hasta que "OPTION" aparezca en el visor y, a continuación, pulse  $ENT/$  $II.$
- **3** Pulse  $\blacktriangleright$   $\blacktriangleright$  o  $\blacktriangleright$   $\blacktriangleright$  varias veces hasta que "AVLS" aparezca en el visor y, a continuación, pulse  $ENT/\blacktriangleright$ II.
- <span id="page-22-2"></span>**4** Pulse  $\blacksquare$  o  $\blacktriangleright$  varias veces hasta que "ON" aparezca en el visor y, a continuación, pulse  $ENT/\blacktriangleright$  II para realizar la selección.

Aparece "ON" en el visor y, después de unos segundos, vuelve a aparecer el visor de reproducción.

# **Para cancelar la función AVLS**

Seleccione "OFF" en el paso [4.](#page-22-2)

# **Para cancelar el procedimiento**

Pulse MENU.

#### **Para volver a los ajustes anteriores**

Pulse  $\blacksquare$ /CANCEL.

# <span id="page-22-4"></span><span id="page-22-1"></span>**Bloqueo de los controles (HOLD)**

Utilice esta función para evitar el accionamiento involuntario de los botones mientras transporta el reproductor.

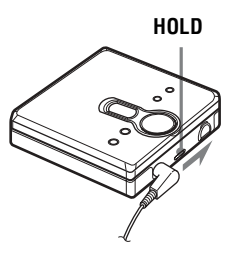

Deslice HOLD en la dirección indicada por la flecha **-** para bloquear el dispositivo.

## **Para desbloquear los controles**

Deslice HOLD en la dirección opuesta a la de la flecha.

# <span id="page-23-1"></span><span id="page-23-0"></span>**Precauciones**

# **Seguridad**

- **•** No transporte ni almacene la pila seca en el mismo lugar que objetos metálicos como monedas, llaveros o collares. Puede provocar un cortocircuito y generar calor.
- **•** Un uso incorrecto de las pilas puede producir la pérdida de fluido o su combustión. Para evitar esos accidentes, asegúrese de que la pila está instalada con los polos + y  $-$  orientados correctamente.
- **•** Si se produjera una fuga en una pila, limpie cuidadosa y completamente el lÌquido vertido en el compartimento de la pila antes de introducir otra nueva.
- **•** Si no va a utilizar la grabadora durante mucho tiempo, asegúrese de extraer la pila seca.

# **Manejo**

- **•** No deje caer ni golpee la grabadora, ya que podrÌa provocar un funcionamiento incorrecto.
- **•** No tire de los cables de los auriculares/cascos.
- **•** No coloque la grabadora en los siguientes lugares:
	- —Lugares muy cálidos (más de 60°C)
	- óLugares expuestos a la luz solar directa o cerca de una fuente de calor
	- óEn un coche con las ventanillas cerradas (sobre todo en verano)
	- óEn un lugar h˙medo como un cuarto de baño
	- -Junto a una fuente de campos electromagnéticos como un imán, un altavoz o un televisor
	- óEn un lugar con polvo

## **Acumulación de calor**

La grabadora se puede calentar si se utiliza durante un período prolongado de tiempo. Se trata, no obstante, de un funcionamiento incorrecto.

# **Ruido mecánico**

Mientras está en funcionamiento, la grabadora produce un ruido mecánico causado por el sistema de ahorro de energía. No se trata de un funcionamiento incorrecto.

# **Instalación**

Nunca use la grabadora en lugares expuestos a condiciones extremas de luz, temperatura, humedad o vibraciones.

# **El cartucho MiniDisc**

- **•** No toque directamente el disco interno. Si abre el obturador a la fuerza podría dañar el disco interno.
- Para transportar un MiniDisc, guárdelo en su caja.
- **•** No coloque el cartucho en lugares sometidos a condiciones extremas de luz, temperatura, humedad o polvo.
- No coloque la etiqueta fuera del área especificada del MD. Asegúrese de que la etiqueta se coloca en el lugar reservado en el disco.

# **Auriculares/cascos**

#### *Seguridad en carretera*

- **•** No utilice auriculares/cascos mientras conduce, va en bicicleta o maneja un vehículo motorizado. En muchos países es ilegal y puede provocar un accidente de tráfico. También puede ser potencialmente peligroso escuchar la reproducción a un volumen muy alto mientras pasea, especialmente en los pasos de peatones. Debería extremar las precauciones o dejar de utilizar la grabadora en situaciones potencialmente peligrosas.
- Si tiene alguna reacción alérgica a los auriculares/cascos, deje de utilizarlos y consulte al mÈdico o acuda a un centro de servicio Sony.

#### *Prevención de lesiones auditivas*

Evite utilizar auriculares/cascos a un volumen alto. Los expertos en audición desaconsejan la escucha continua y prolongada a un volumen excesivo. Si nota pitidos o zumbidos en los oídos, reduzca el volumen o interrumpa la audición

#### *Respeto a los demás*

Mantenga el volumen a un nivel moderado. Le permitirá escuchar los sonidos exteriores y mostrará su consideración hacia las personas que se encuentren cerca de usted.

# <span id="page-24-0"></span>**Limpieza**

- **•** DespuÈs de limpiar la carcasa de la grabadora con un paño suave y ligeramente humedecido con agua, vuelva a limpiarla con un paño seco. No use ningún tipo de almohadilla abrasiva, pulimento o disolvente, como alcohol o benceno, ya que podría deteriorar el acabado de la carcasa.
- Limpie el cartucho del disco con un paño seco para eliminar la suciedad.
- **•** El polvo depositado en la lente puede impedir que la unidad funcione de forma correcta. Compruebe que la tapa del compartimento del disco está bien cerrada después de insertar o extraer un MD.
- **•** Para mantener una buena calidad de sonido, utilice un paño suave para limpiar los enchufes de los auriculares/cascos. Un enchufe sucio puede provocar ruido o saltos en el sonido durante la reproducción.
- Limpie los terminales de forma periódica con un algodón o un paño suave como muestra la ilustración

#### **Compartimento de la pila seca**

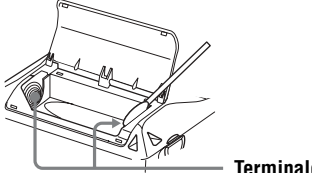

**Terminales**

# **Para proteger un MD grabado**

Para proteger contra grabación un MD, deslice la lengüeta situada en el lateral del MD hasta la posición de abierta. En esta posición, no se puede grabar en el MD. Para volver a grabar, deslice la lengüeta de forma que sea visible.

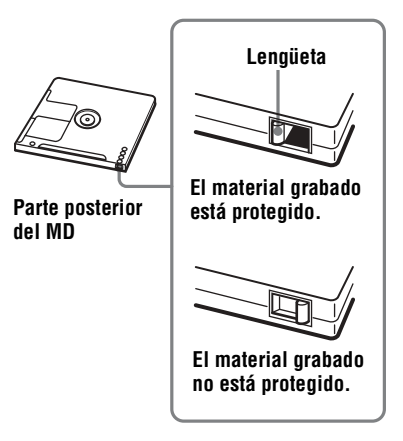

Si tiene problemas o dudas sobre la grabadora, póngase en contacto con el proveedor de Sony más cercano. (Si se ha producido un problema mientras el disco estaba en la grabadora, recomendamos que deje el disco dentro cuando vaya a consultar al proveedor de Sony, de forma que Èste pueda entender mejor la causa del problema.)

Cuando consulte al proveedor de Sony, asegúrese de llevar la grabadora y los auriculares/cascos.

# <span id="page-25-0"></span>**Especificaciones**

#### **Reproductor MD**

# **Sistema de reproducción de sonido**

#### Sistema MiniDisc de sonido digital **Propiedades del diodo láser**

Material: GaAlAs

Longitud de onda:  $\lambda = 790$  nm Duración de la emisión: continua Salida del láser: menor de 44,6 uW (Esta salida es el valor medido a una distancia de 200 mm de la superficie del objetivo del bloque de captura óptica con una abertura de 7 mm.)

#### **Tiempo de grabación y reproducción (cuando se utiliza MDW-80)**

Máximo 160 min (minutos) en monoaural Máximo 320 min (minutos) en LP4 estéreo

#### **Revoluciones**

Aprox. 380 rpm a 2 700 rpm

# **Corrección de errores**

ACIRC (Advanced Cross Interleave Reed Solomon Code)

#### **Frecuencia de muestreo** 44,1 kHz

#### **Codificación**

ATRAC (Adaptive TRansform Acoustic Coding)  $ATRAC3 = LP2/LP4$ 

#### **Sistema de modulación**

EFM (Eight to Fourteen Modulation)

#### **Número de canales**

2 canales estéreo

#### 1 canal monoaural

**Respuesta en frecuencia**

 $20$  a  $20$  000 Hz  $\pm$  3 dB

# **Salidas**

 $\Omega$ : microtoma estéreo, máximo nivel de salida 5 mW + 5 mW, impedancia de carga 24 Ω (EE.UU.) 5 mW + 5 mW, impedancia de carga 16 Ω (Canadá)

#### **Generales**

#### **Requisitos de alimentación**

Una pila alcalina LR6 (tamaño AA) (no suministrada)

#### **Temperatura recomendada para devolver/extraer**

+5°C o superior

# **Tiempo de funcionamiento con pilas**

Consulte "Duración de la pila" (página 12) **Dimensiones**

Aprox.  $81 \times 28.9 \times 74.4$  mm (an/al/prf.) sin salientes.

#### **Peso**

Aprox. 106 g (3,8 oz) sólo la grabadora

Patentes de los Estados Unidos y otros países con licencia de Dolby Laboratories.

Diseño y especificaciones sujetos a cambios sin previo aviso.

#### <span id="page-25-1"></span>**Accesorios opcionales**

Auriculares/cascos estéreo serie MDR\* Altavoces activos serie SRS

∗ Si utiliza auriculares opcionales, use sÛlo auriculares/cascos con minienchufes estéreo. No se pueden utilizar auriculares/ cascos con microenchufes.

Es posible que su proveedor no pueda proporcionarle alguno de los accesorios de la lista. Solicite al proveedor información detallada sobre los accesorios disponibles en su paÌs.

# <span id="page-26-3"></span><span id="page-26-1"></span><span id="page-26-0"></span>**Problemas y soluciones**

Si se produce algún problema al utilizar la grabadora, siga los pasos que se indican a continuación

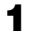

**1** Compruebe esta sección, "Problemas y soluciones" (página 27).

**2** Si no puede resolver el problema tras realizar las comprobaciones, consulte con su distribuidor Sony más próximo.

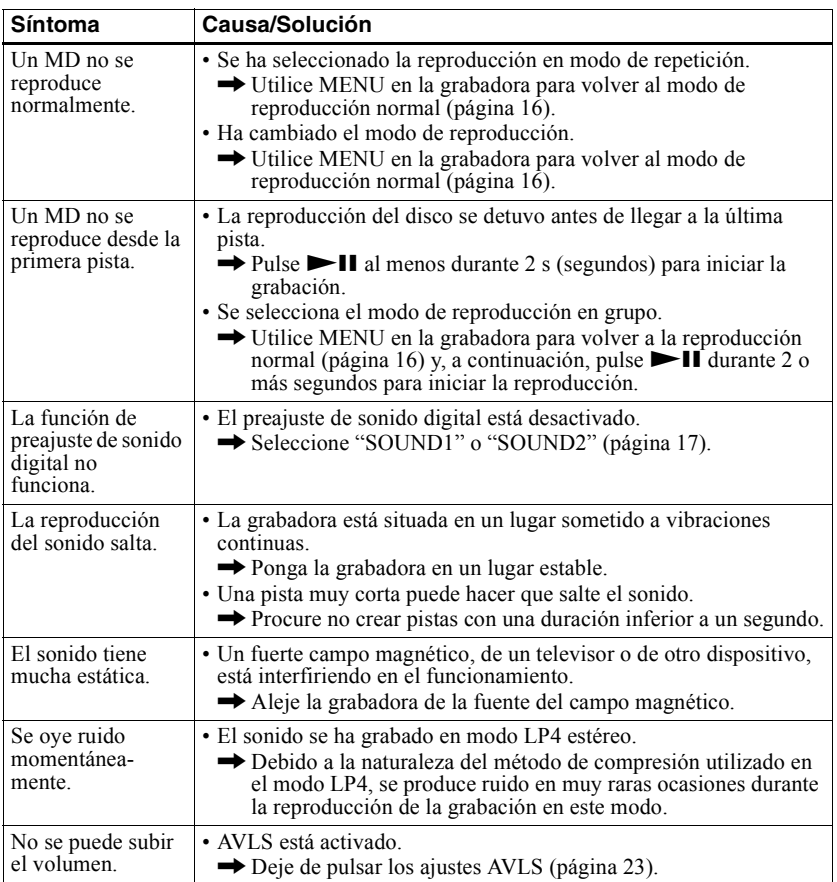

# <span id="page-26-2"></span>**Durante la grabación**

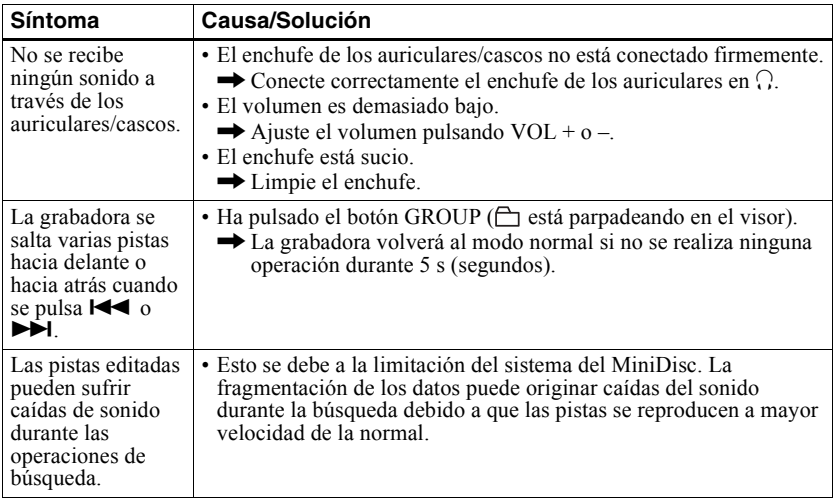

# <span id="page-27-0"></span>**Durante el uso de la función de grupo**

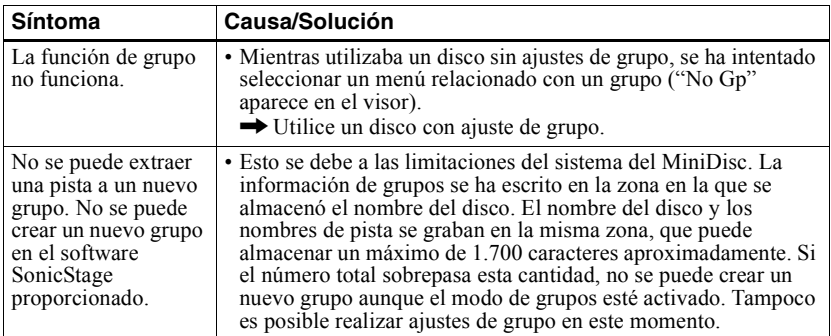

# <span id="page-27-1"></span>**Otros**

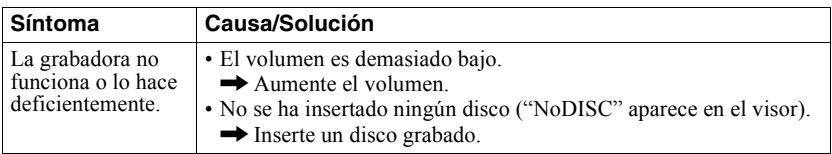

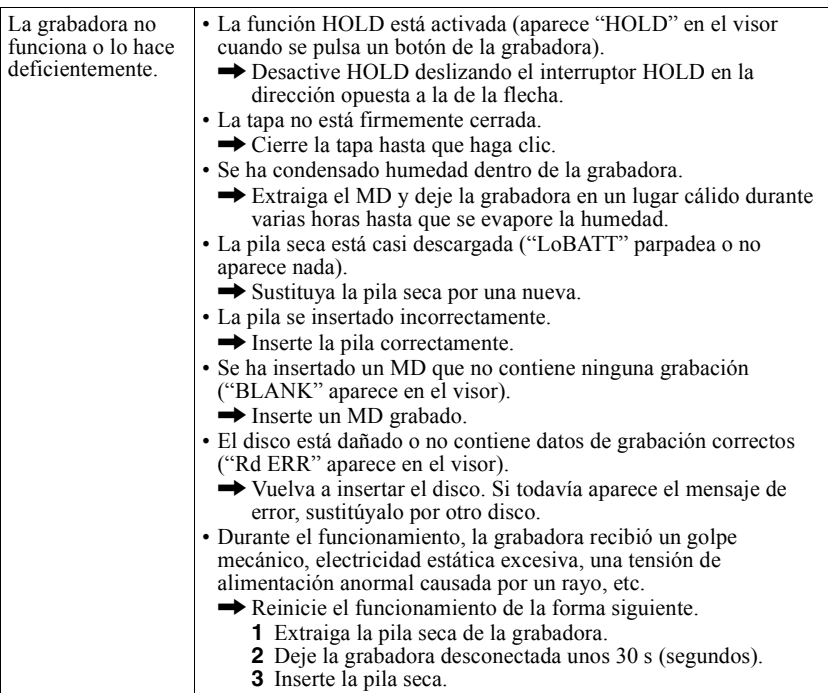

# <span id="page-28-0"></span>**Explicaciones**

# <span id="page-28-2"></span>**Acerca de DSP TYPE-S para ATRAC/ATRAC3**

Esta grabadora admite la reproducción con la especificación DSP TYPE-S para pletinas Sony MiniDisc de alto nivel equipadas con procesadores digitales de señales (DSP). Esta especificación permite que las pistas grabadas en modo MDLP se vuelvan a reproducir con sonido de alta calidad. Como esta grabadora también admite la especificación DSP TYPE-R, durante la reproducción en modo SP (estéreo normal) también se consigue sonido de alta calidad.

# <span id="page-28-1"></span>**Supresión de los saltos de sonido (G-PROTECTION)**

La función G-PROTECTION se ha desarrollado para proporcionar un mayor nivel de resistencia a sacudidas que la de los reproductores existentes.

<span id="page-29-2"></span><span id="page-29-1"></span><span id="page-29-0"></span>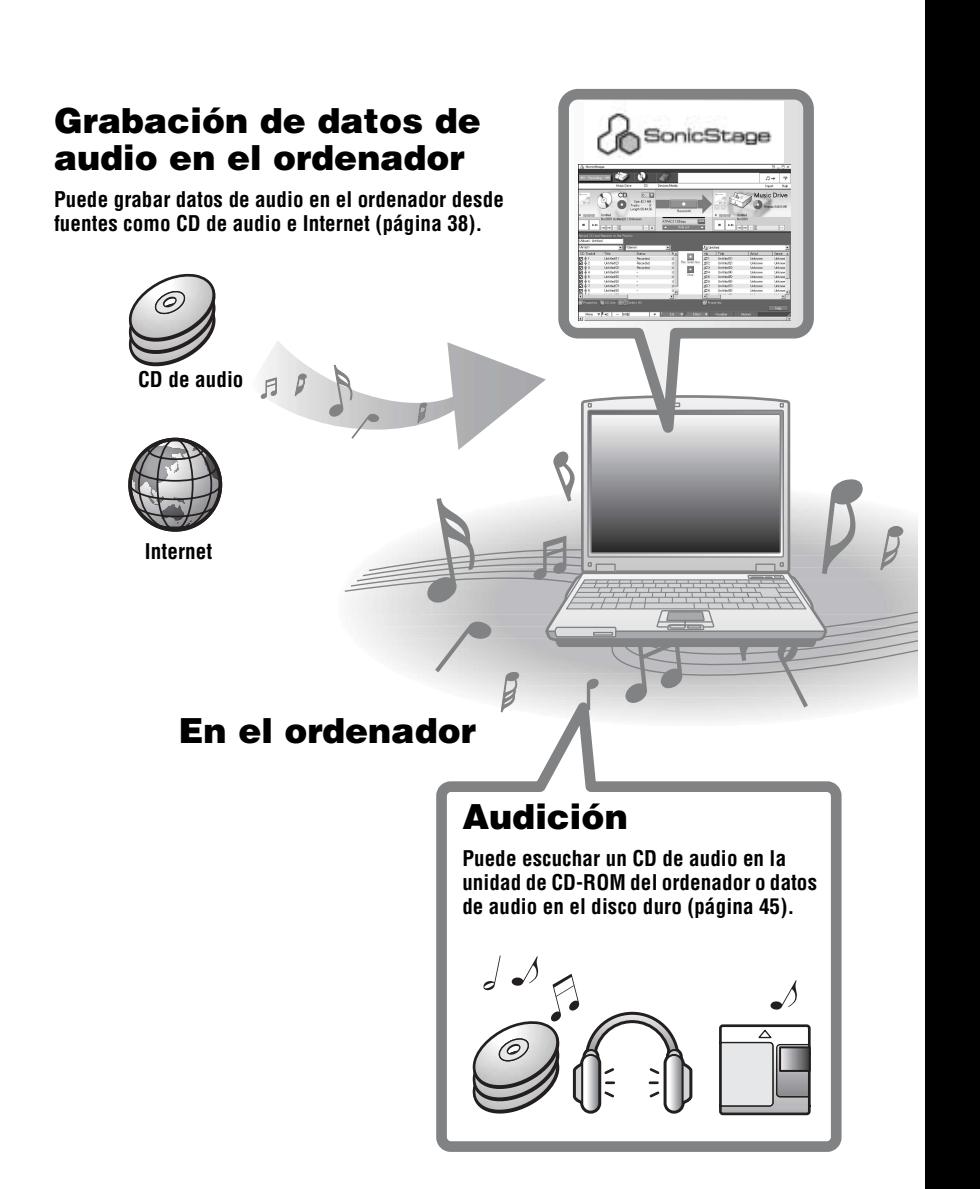

# <span id="page-30-1"></span><span id="page-30-0"></span>**¿Qué es un Net MD?**

Net MD es un estándar que permite la transferencia de datos de audio de un ordenador a un dispositivo MiniDisc. Para utilizar este Net MD con su ordenador necesitará una aplicación de software denominada "SonicStage".

SonicStage proporciona una base de datos para gestionar datos de audio en el ordenador y funciones para reproducir los datos de audio en varios modos, editar los datos y transferir los resultados a otros dispositivos y hardware conectados al ordenador. Es una aplicación de software integrada con una variedad de funciones para disfrutar de la música.

# **Transferencia de datos de audio al Net MD**

**Puede transferir datos de audio almacenados en el ordenador a un MD [\(página 42\)](#page-41-2).**

**A un Net MD**

# **Edición**

**Puede editar datos de audio fácilmente o añadir etiquetas desde el teclado [\(página 41\).](#page-40-1)**

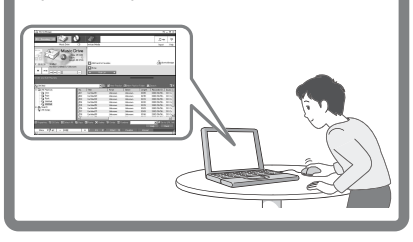

# **Creación de una biblioteca de música**

**Puede crear una biblioteca de música con sus canciones favoritas en el ordenador.**

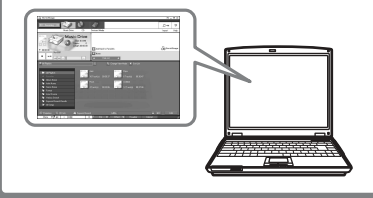

# <span id="page-31-1"></span><span id="page-31-0"></span>**Flujo operativo básico con el Net MD**

Estos son los pasos básicos que se deben realizar después de adquirir la grabadora. Mediante ellos, irá preparando y configurando su ordenador para que utilice la grabadora como un Net MD. Efectúe los siguientes pasos y consulte las páginas indicadas para obtener más información

# **1 Especificación del entorno del sistema necesario.**

**[\(página 33\)](#page-32-0)**

# **2 Instalación del software en el ordenador. [\(página 34\)](#page-33-0)**

# **3 Conexión del Net MD al ordenador.**

**[\(página 37\)](#page-36-0)**

# **4 Almacenamiento de datos de audio en el ordenador.**

En este manual se explica el proceso de grabación de un CD de audio.

**[\(página 38\)](#page-37-0)**

# **5 Transferencia de datos de audio del ordenador a un MD (Extraer).**

**[\(página 42\)](#page-41-0)**

# **6 Reproducción de un MD.**

Se pueden escuchar datos de audio extraídos del ordenador al Net MD.

**[\(página 45\)](#page-44-0)**

# <span id="page-32-0"></span>**Especificación del entorno del sistema necesario**

# <span id="page-32-4"></span><span id="page-32-1"></span>**Requisitos del sistema**

Para poder utilizar el software SonicStage para el Net MD, se necesita tener el siguiente software y hardware.

<span id="page-32-3"></span><span id="page-32-2"></span>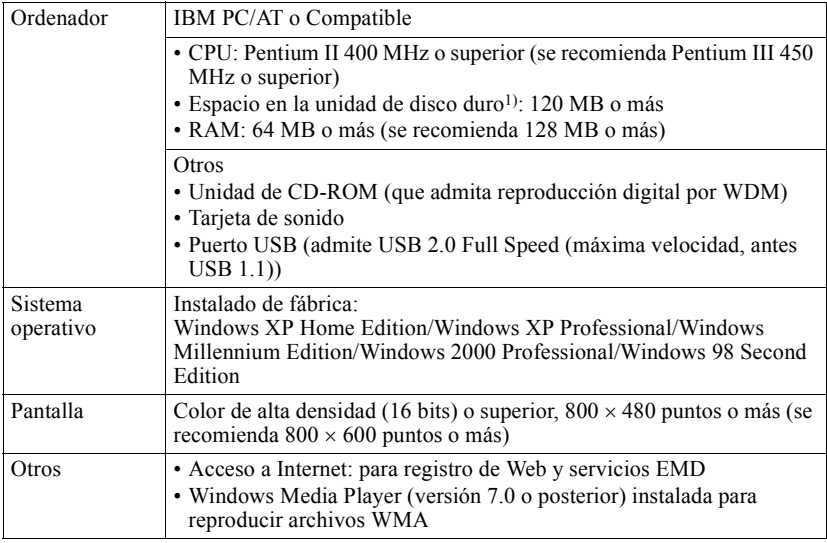

 $1)$  Consulte la página 51 para obtener más información.

#### <span id="page-32-5"></span>**Los siguientes entornos no admiten este software:**

- **•** Macintosh
- **•** Versiones de Windows XP que no sean Home Edition o Professional
- **•** Versiones de Windows 2000 que no sean Professional
- **•** Versiones de Windows 98 que no sean Second Edition
- **•** Windows NT
- **•** Windows 95
- Ordenadores o sistemas operativos de creación propia
- Un entorno que sea una actualización del sistema operativo original instalado por el fabricante
- **•** Entorno de inicio m˙ltiple
- **•** Entorno multimonitor

#### *Notas*

- **•** El hecho de que un ordenador cumpla los requisitos del sistema no significa que la grabadora vaya a funcionar correctamente.
- Tampoco se asegura el funcionamiento correcto de la función de suspensión, apagado o hibernación en todos los ordenadores.

# <span id="page-33-0"></span>**Instalación del software en el ordenador**

Esta sección explica la instalación del software SonicStage Ver.1.5 proporcionado con el Net MD.

# <span id="page-33-1"></span>**Antes de la instalación del software**

#### **1 Tenga en cuenta las siguientes indicaciones antes de instalar el software.**

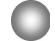

#### **No conecte el cable USB dedicado antes de la instalación.**

Puede que el software SonicStage no se cargue o no funcione correctamente si el cable USB dedicado se conecta al ordenador durante la instalación.

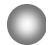

#### **Cierre el resto de aplicaciones de Windows antes de iniciar la instalación.**

Asegúrese de cerrar todos los programas de detección de virus, ya que éstos suelen necesitar gran cantidad de recursos del sistema.

#### **2 Según el sistema operativo y el software ya instalados en el ordenador, consulte las páginas de referencia antes de instalar el software.**

<span id="page-33-2"></span>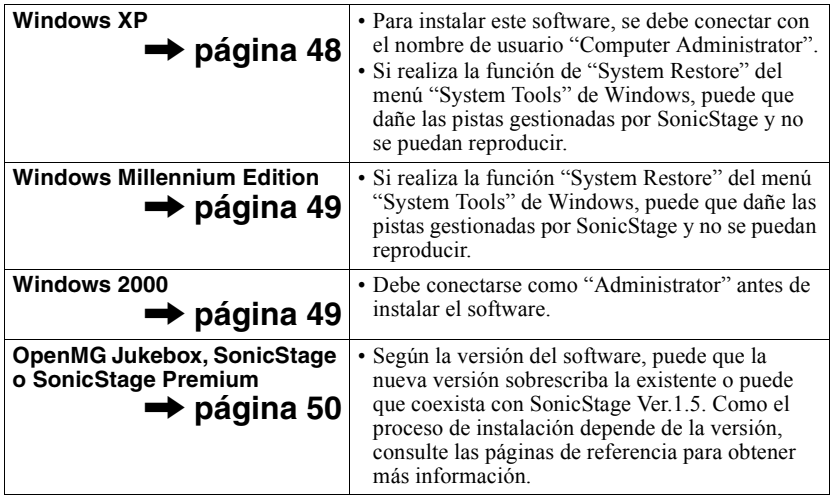

# <span id="page-34-1"></span><span id="page-34-0"></span>**Instalación de SonicStage Ver.1.5**

- **1** Encienda el ordenador e inicie Windows.
- **2** Inserte el CD-ROM de instalación de SonicStage en la unidad de CD-ROM del ordenador.

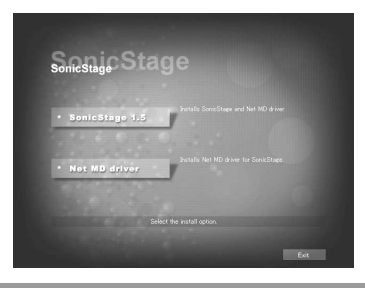

El programa de instalación se inicia automáticamente y aparece la ventana de instalación de SonicStage Ver.1.5.

# **3** Haga clic para seleccionar [SonicStage 1.5].

Para utilizar este software con el Net MD, debe instalar SonicStage Ver.1.5 y el controlador del Net MD.

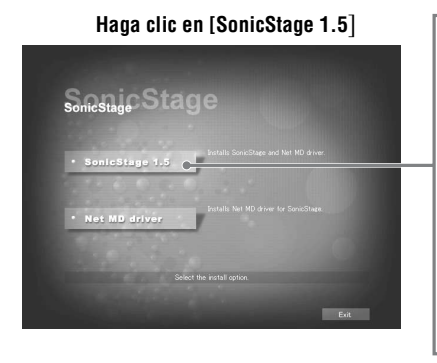

- **•** Si instala SonicStage la primera vez.
- **•** Si SonicStage, SonicStage Premium o OpenMG Jukebox está instalado en el ordenador.

#### **continúa**

**4** Realice las instrucciones que aparecen en la pantalla.

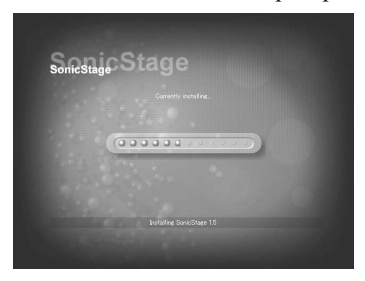

Lea las instrucciones atentamente. La instalación puede tardar de 20 a 30 min (minutos), dependiendo del entorno del sistema (página 57).

**5** Una vez terminada la instalación, haga clic en [Restart] para reiniciar el ordenador.

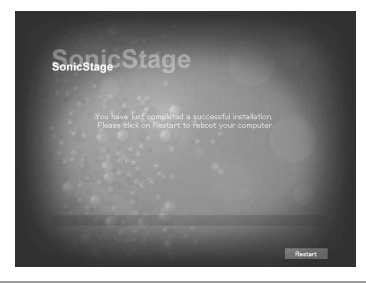

Asegúrese de que reinicia el ordenador sólo cuando haya terminado la instalación.

 $i$ Se ha realizado la instalación correctamente?

Si se produce algún problema durante la instalación, consulte "Solución de problemas" (página 54).

#### *Notas*

- **•** No borre, mueva ni edite ninguna de las carpetas instaladas con el Explorador ni con ninguna otra aplicación. Si lo hace, la base de datos de SonicStage podría quedar inestable o dañada.
- Si la instalación sigue en curso, no interrumpa la operación ni extraiga el CD-ROM de la unidad de CD-ROM. Si lo hace, quizá no pueda instalar el software más tarde.

# <span id="page-36-1"></span><span id="page-36-0"></span>**Conexión del Net MD al ordenador**

Una vez terminada la instalación del software, conecte el Net MD al ordenador. Consulte las instrucciones del sistema operativo y del Net MD.

**1** Asegúrese de que queda suficiente energía en la pila seca.

#### *Nota*

Desconecte el cable USB dedicado antes de sustituir la pila seca.

- **2** Inserte un disco grabable en el Net MD.
- **3** Conecte la fuente de alimentación y el cable USB dedicado al Net MD y al ordenador.

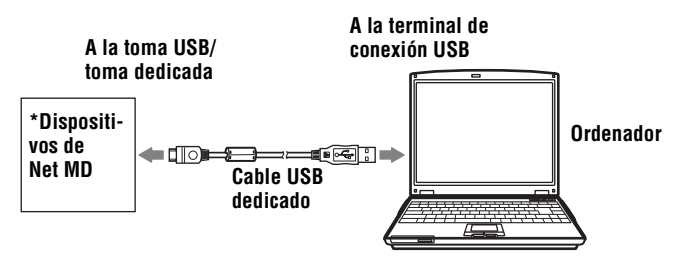

\* Si su Net MD incluye un soporte, conecte el cable USB dedicado al soporte USB y coloque el Net MD sobre el soporte USB.

**4** Compruebe las conexiones.

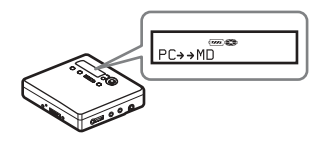

Si las conexiones se han realizado correctamente, "PC $\rightarrow$ MD"\* aparece en la pantalla del Net MD.

\*Según el dispositivo, puede que aparezca "Net MD".

#### *Notas*

- Si utiliza el Net MD conectado al ordenador, asegúrese de ejecutar la grabadora con una pila seca nueva. No se garantiza que no se produzca un fallo en el funcionamiento, en la extracción o que se pierda algún dato de sonido por falta de energía en las pilas.
- **•** Coloque la grabadora en una superficie estable para que el cable USB dedicado no se desconecte.

# <span id="page-37-2"></span><span id="page-37-0"></span>**Almacenamiento de datos de audio en el ordenador**

Esta sección explica cómo grabar y almacenar datos de audio de un CD de audio en la unidad de disco duro del ordenador.

El procedimiento que describe esta sección se utiliza para grabar todas las pistas de un CD de audio. Para grabar sÛlo pistas concretas de un CD o de otros soportes de sonido, consulte la ayuda en línea para obtener más información (página 46).

#### *Nota*

Puede que el sistema no funcione correctamente si el ordenador cambia el modo de suspensión o de hibernación mientras el software está reproduciendo, grabando o está conectado a un dispositivo o a un medio\* externo como, por ejemplo, a un Net MD. Anule todos los cambios realizados en el modo de suspensión o de hibernación. Consulte la página 51 para obtener más información.

∗ En este sotfware, ìMDî hace referencia a la ranura MD del ordenador y ìDevice/Mediaî al Net MD externo conectado mediante un cable USB.

# <span id="page-37-3"></span><span id="page-37-1"></span>**Inicio de SonicStage**

Efectúe una de las opciones siguientes:

- Haga doble clic en  $\mathbb{G}$  (icono de [SonicStage]) del ordenador.
- **•** Seleccione [Start] [Programs]\* [SonicStage] [SonicStage].
	- ∗ [All Programs] en Windows XP

SonicStage se inicia y aparece la ventana principal.

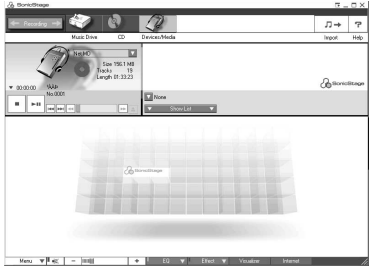

# <span id="page-38-1"></span><span id="page-38-0"></span>**Grabación de CD de audio en la unidad de disco duro**

<span id="page-38-2"></span>En SonicStage Ver.1.5, la unidad de disco duro se denomina "Music Drive". Music Drive gestiona todos los datos de audio almacenados por SonicStage.

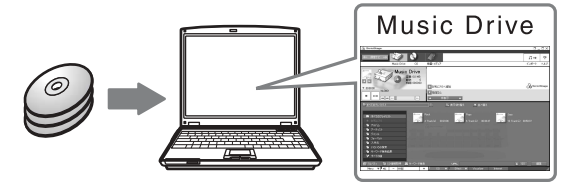

**1** Inserte el CD de audio que desee grabar en la unidad de CD-ROM del ordenador.

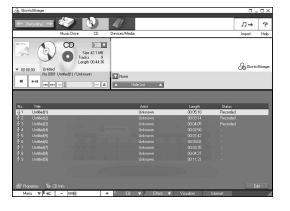

Aparece la ventana del CD en la pantalla.

#### *Nota*

Si es la primera vez que graba un CD de audio desde la unidad de CD-ROM, aparecerá el cuadro de diálogo "CD Drive Optimizationî cuando inserte el CD de audio. Si hace clic en [Start], se iniciará una comprobación de la unidad de CD-ROM para verificar que ésta puede realizar la grabación correctamente.

<span id="page-38-3"></span>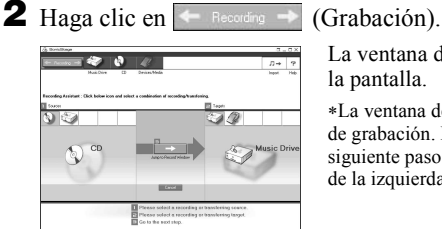

La ventana de navegación de la grabación\* aparece en la pantalla.

∗La ventana de navegaciÛn de la grabaciÛn facilita el proceso de grabación. Basta con realizar los pasos  $\blacksquare$ ,  $\blacksquare$  y  $\blacksquare$  del siguiente paso para seleccionar la fuente de audio en el panel de la izquierda y el destino de la grabación en el de la derecha.

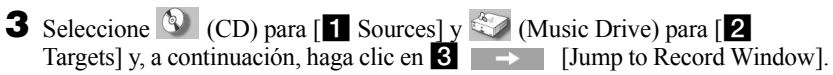

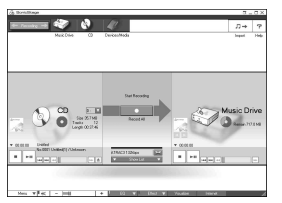

La pantalla cambia en la ventana de grabación.

<span id="page-39-1"></span><span id="page-39-0"></span>**4** Haga clic en ATRAC3 132kbps **1 2** en el centro de la ventana de grabación y seleccione el modo de grabación.

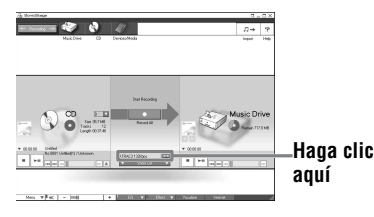

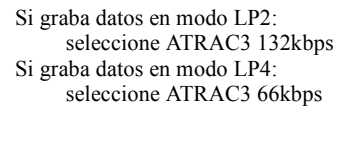

**5** Si no aparece el panel de lista, haga clic en **1996** Show List **1996** (Mostrar lista).

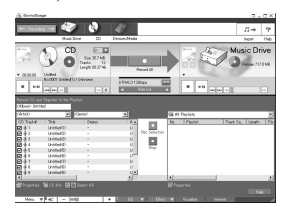

Los paneles de lista aparecen en la ventana de grabación. El contenido del CD de audio aparece en el panel de lista de la izquierda.

**6** Haga clic en **1988** [Record All].

Se inicia la grabación.

Cuando termine, las pistas grabadas aparecen en el panel de lista de la derecha.

## **Para detener la grabación**

Haga clic en  $\Box$  ([Stop]).

Para reanudar la grabación, haga clic en  $\Box$  . La grabación se reanuda desde el principio de la última pista en la que se ha detenido.

# <span id="page-40-1"></span><span id="page-40-0"></span>**Etiquetado de datos de audio**

Después de terminar la grabación, puede etiquetar los datos de audio de Music Drive. Una vez etiquetados los datos de Music Drive, la información de la etiqueta se transfiere a un disco junto con los datos de audio, permitiendo al usuario ver los datos en el Net MD.

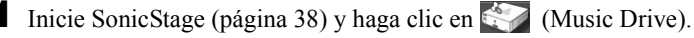

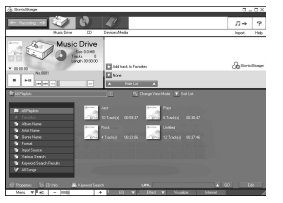

"All Playlists" aparecerá y la ventana Music Drive mostrará todos los álbumes almacenados en Music Drive.

**2** Haga doble clic en el nombre de álbum deseado. Aparecerá una lista de los archivos de audio de dicho álbum.

 $\mathscr{S}$ 

**3** Haga clic en **Edit** (Editar) en la esquina inferior derecha de la pantalla. Aparece el panel de edición en la pantalla.

**4** Seleccione un elemento haciendo clic en [Title], [Album], [Artist] o en [Genre] y, a continuación, haga clic con el botón derecho para seleccionar [Rename].

También puede hacer clic  $[\nabla]$ , en [Album] o [Artist] para mostrar la lista desplegable y, a continuación, seleccionar un elemento de la lista.

**5** Si el título de la lista está resaltado, introduzca los datos del texto con el teclado.

٠ö También puede importar nombres de la base de datos con el botón ([CD Info]) para el etiquetado de pistas o de álbumes. Consulte la ayuda en línea para obtener más información (página 46).

# <span id="page-41-2"></span><span id="page-41-0"></span>**Transferencia de datos de audio del ordenador al Net MD (Extraer)**

Los datos de audio almacenados en Music Drive se pueden transferir al Net MD. A este proceso se le denomina "extracción". En este software, el número de veces que se puede extraer una pista está restringido para la protección de los derechos de autor (página 59).

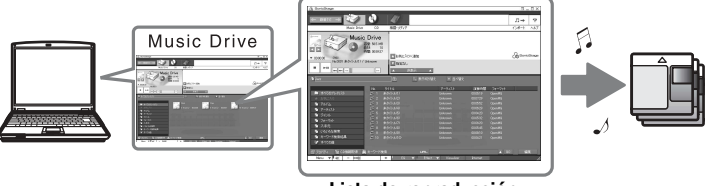

**Lista de reproducción**

# <span id="page-41-1"></span>**Extracción de los archivos de audio al Net MD**

<span id="page-41-4"></span>Esta sección explica cómo extraer todos los archivos de audio de una lista de reproducción\*.

∗ Una lista de reproducciÛn es un contenedor que permite clasificar todos los archivos de audio almacenados en Music Drive por género, artista, etc.

#### *Notas*

- **•** Aseg˙rese de que queda suficiente energÌa en la pila seca.
- **•** Las extracciones deben realizarse en una temperatura de +5°C o superior.
- **1** Haga clic en  $\leftarrow$  Recording  $\rightarrow$  (Grabación) para mostrar la ventana de navegación de la grabación.

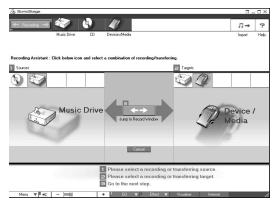

<span id="page-41-3"></span>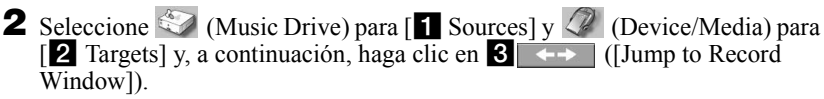

La pantalla cambia en la ventana de grabación.

<span id="page-42-0"></span>**3** Haga clic en Normal en el centro de la pantalla y seleccione el modo de grabación (página 40).

Standard transfer mode: los datos se transfieren en el formato de los archivos originales.

Maximum available transfer space: todos los datos se transfieren en modo LP4.

SP transfer mode: todos los datos se convierten y transfieren en modo estéreo normal. Seleccione este modo si escucha datos extraídos en un equipo que no admite modo MDLP.

**4** Si no aparece el panel de lista, haga clic en **Show List** (Mostrar lista).

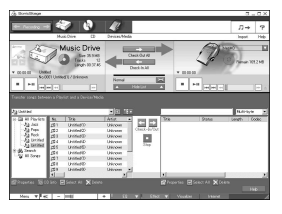

La lista de reproducción aparece en la pantalla.

**5** Confirme que los archivos de audio que va a extraer están bien para extraerlos.

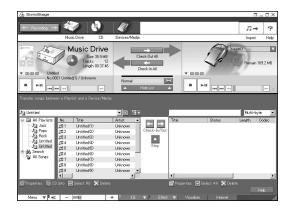

Las notas musicales situadas junto al número de pista del panel de la izquierda de la lista representan el número de veces que se puede extraer el archivo (p. ej., significa que la pista se puede extraer tres veces más). Si aparece y junto al número de pista, no se puede extraer el archivo.

**6** Haga clic en **[Check-Out All]**.

Se inicia la extracción de los archivos. Todos los archivos de la lista de reproducciones se transfieren al Net MD conectado.

## **Para cancelar una extracción**

Haga clic en  $\Box$  ([Stop]).

#### *Notas*

- Asegúrese de que tiene suficiente energía en la pila antes de extraer (o devolver) los datos de audio. Si la pila se agota durante la extracción (o devolución), ésta no se realizará completamente. Si esto sucede, sustituya la pila seca por otra nueva y vuelva a intentarlo.
- Asegúrese de que no desconecta el cable USB dedicado ni la fuente de alimentación una vez iniciada la extracción (o devolución). En caso contrario se podría perder la autorización para extraer datos. Incluso si se produce un fallo en la extracción de datos, el archivo de audio se considera extraído de SonicStage y se reduce la autorización de extracción de archivos.
- No golpee el Net MD cuando se haya iniciado la extracción. Si lo hace, puede que el contenido de la grabación no se almacene correctamente.
- Debido a las limitaciones del sistema MD, es posible que no pueda grabar todo el tiempo de grabación restante.
- Debido a las limitaciones del sistema MD, en el disco se puede almacenar un máximo de 1.700 caracteres para nombres de disco, de grupo y de pista. Tenga en cuenta esto cuando estÈ extrayendo un gran número de pistas.
- La extracción de datos de audio puede tardar más tiempo si la pila está casi descargada.

# <span id="page-44-3"></span><span id="page-44-0"></span>**Reproducción de un MD**

Puede escuchar un MD en el Net MD mientras éste está conectado al ordenador. Cuando no está conectado al ordenador, el Net MD se puede utilizar como un dispositivo MiniDisc normal.

Para obtener más información sobre el funcionamiento de Net MD, consulte la sección "Funcionamiento de la grabadora".

# <span id="page-44-1"></span>**Reproducción de un MD con el Net MD conectado al ordenador**

Si escucha un MD con el Net MD conectado al ordenador, asegúrese de que lo está escuchando con el Net MD (conectado a los auriculares/cascos, altavoces etc.). El MD no se puede escuchar con auriculares/cascos conectados al ordenador.

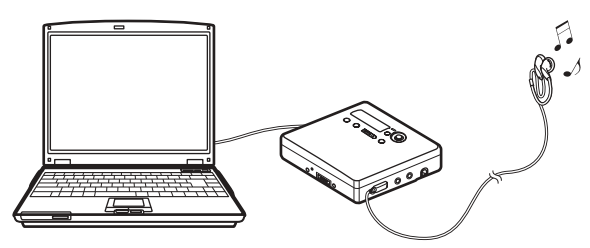

# <span id="page-44-2"></span>**Reproducción de un MD con el Net MD desconectado del ordenador**

Escuche el MD después de desconectar el cable USB dedicado del ordenador del Net MD.

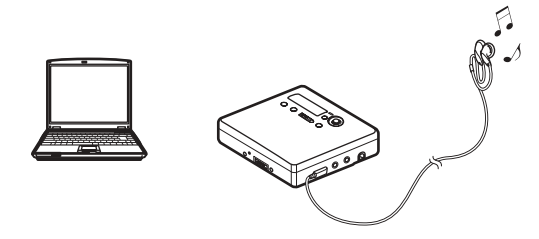

#### *Notas*

Normalmente, los archivos de audio extraídos no se pueden borrar, dividir ni combinar. Si desea editar dichos archivos, primero debe volver a extraerlos. Los archivos extraídos se pueden editar en algunos dispositivos MD; sin embargo, si borra una pista, disminuirá el número de veces que se puede extraer un archivo y si divide o combina pistas, los archivos no se podrán devolver al ordenador (página 58).

# <span id="page-45-3"></span><span id="page-45-1"></span><span id="page-45-0"></span>**Uso de otras funciones**

# <span id="page-45-4"></span><span id="page-45-2"></span>**Uso de la ayuda en línea de SonicStage**

Este manual explica sólo las operaciones básicas del software SonicStage. Sin embargo, el software tiene un host con otras funciones que permiten realizar una serie de operaciones como, por ejemplo, importar archivos de audio de Internet, clasificar y gestionar archivos de audio y reproducir en varios modos. Para obtener más información sobre los menús y las operaciones, consulte la ayuda en línea.

# **Para mostrar la ayuda en línea**

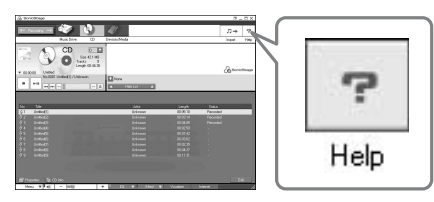

Haga clic en  $\boxed{\overline{P}}$  (ayuda) mientras el software SonicStage se esté ejecutando.

# ٣ŕ.

Puede ver la ayuda en línea seleccionando lo siguiente: [Start]–[Programs]\*–[SonicStage]–[SonicStage Help]

∗ [All Programs] en Windows XP.

#### **Consulta de la ayuda en línea**

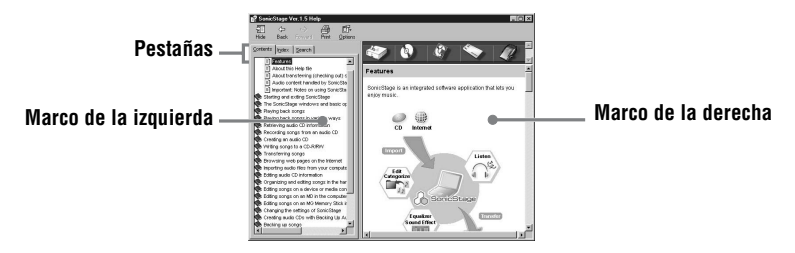

En esta sección, se proporciona la información sobre cómo utilizar la ayuda en línea. También puede encontrar una explicación sobre el uso de la ayuda en línea en la misma ayuda.

- **1** Haga doble clic en [Overview] en el marco de la izquierda.
- **2** Haga clic en [About this Help file].

La explicación aparecerá en el marco de la derecha.

**3** Lea el texto.

Desplace la pantalla si es necesario.

Haga clic en las palabras subrayadas para consultar sus explicaciones.

#### <span id="page-46-0"></span>*Nota*

En la ayuda en línea, "Device/Media" es el término general utilizado para dispositivos externos como Net MD, Network Walkmans (p. ej., reproductores de audio IC o reproductores de audio "Memory Stick" portátiles) y MusicClips.

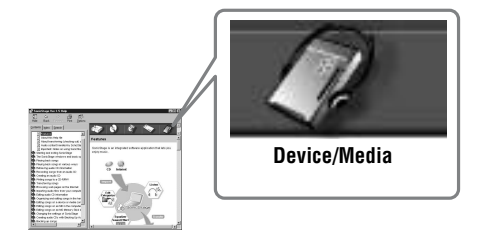

# <span id="page-47-3"></span><span id="page-47-1"></span><span id="page-47-0"></span>**Ajustes y precauciones**

# <span id="page-47-2"></span>**Ajustes según el sistema operativo**

Los ajustes y precauciones serán distintos según el sistema operativo que se esté utilizando. Compruebe los elementos que se aplican al sistema.

<span id="page-47-4"></span>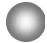

# **Para usuarios de Windows XP**

#### **Restricciones cuando se ejecuta el software SonicStage en Windows XP**

- Para instalar este software, debe conectarse con un nombre de usuario con "Computer" Administrator<sup>7</sup>\* como atributo.
- Debe conectarse con el nombre de usuario "Administrators" o "Power Users" para utilizar el software SonicStage.
- **•** Se pueden utilizar las dos ediciones de Windows XP (Home/Professional).
- **•** El formato NTFS de Windows XP Home Edition o Windows XP Professional (instalado de fábrica) sólo se puede utilizar con los ajustes estándar (de fábrica).
	- ∗ Para comprobar si el nombre de usuario tiene el atributo de "Computer Administrator", vaya a [Start]- [Control Panel]-[User Account] y, a continuación, compruebe el nombre de usuario que aparece en la ventana.

#### **Si utiliza SonicStage en Windows XP**

Si utiliza la función "System Restore" en Windows "System Tools", puede que se dañen los archivos de audio gestionados por SonicStage y no se puedan reproducir.

Antes de ejecutar el procedimiento de restauración del sistema, debe realizar una copia de seguridad de todos los archivos de audio y restaurarlos después de realizar el procedimiento de restauración del sistema.

Para obtener más información sobre los procedimientos de copia de seguridad, consulte la avuda en línea.

#### *Nota*

Para restaurar los datos de la copia de seguridad, se necesita acceso a Internet. Si no se puede reproducir un archivo de audio después de restaurar el sistema, puede que aparezca un cuadro de diálogo de error. Si esto ocurre, siga las indicaciones del mensaje.

# <span id="page-48-0"></span>**Para usuarios de Windows Millennium Edition**

#### **Si utiliza SonicStage en Windows Millennium Edition**

Si utiliza la función "System Restore" en "System Tools" de Windows, puede que se dañen los archivos de audio gestionados por SonicStage y no se puedan reproducir.

Antes de ejecutar el procedimiento de restauración del sistema, debe realizar una copia de seguridad de todos los archivos de audio y restaurarlos después de realizar el procedimiento de restauración del sistema.

Para obtener más información sobre los procedimientos de copia de seguridad, consulte la ayuda en línea.

#### *Nota*

Para restaurar los datos de la copia de seguridad, se necesita acceso a Internet. Si no se puede reproducir un archivo de audio después de restaurar el sistema, puede que aparezca un cuadro de diálogo de error. Si esto ocurre, siga las indicaciones del mensaje.

# <span id="page-48-1"></span>**Para usuarios de Windows 2000**

#### **Restricciones cuando se ejecuta el software SonicStage en Windows 2000**

- Debe conectarse como "Administrator" para instalar el software SonicStage.
- Debe conectarse con el nombre de usuario "Administrators" o "Power Users" para utilizar el software SonicStage.
- **•** De las versiones de Windows 2000, sÛlo Windows 2000 Professional admite SonicStage.
- El formato NTFS de Windows 2000 Professional (instalado de fábrica) sólo se puede utilizar con los ajustes estándar (de fábrica).

# **Para usuarios de Windows 98 Second Edition**

#### **Importación de archivos MP3 al ordenador o reproducción de archivos WAV en el ordenador**

Para importar archivos MP3 o para reproducir archivos WAV se necesita la versión 7.0 o posterior de Microsoft Media Player. Los usuarios de las versiones anteriores pueden descargar la versión más reciente del sitio Web de Microsoft (http://www.microsoft.com/).

# <span id="page-49-2"></span><span id="page-49-0"></span>**Para usuarios con OpenMG Jukebox, SonicStage o SonicStage Premium instalado en su ordenador**

#### *Nota*

Confirme si se ha extraído alguna pista del ordenador.

Si se ha extraído alguna pista de OpenMG Jukebox, de una versión anterior de SonicStage o de SonicStage Premium, es posible que no pueda devolverlas con SonicStage Ver.1.5. Se recomienda devolver las pistas antes de instalar SonicStage Ver.1.5.

#### **Tenga en cuenta lo siguiente antes de instalar SonicStage Ver.1.5.**

El procedimiento y las opciones de instalación variarán según el software que tenga instalado en el ordenador.

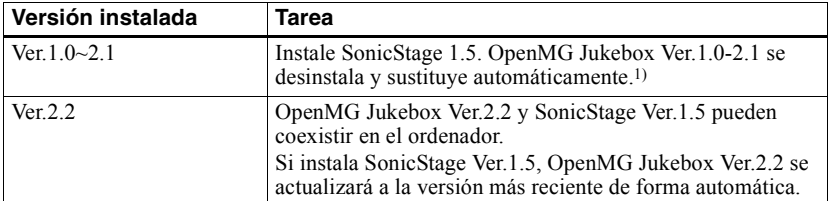

#### <span id="page-49-1"></span>**Usuarios con OpenMG Jukebox instalado**

 $1)$  Los archivos de audio grabados con OpenMG Jukebox Ver. 1.0-2.1 se convierten automáticamente en archivos de SonicStage Ver.1.5. Por su propio bien, se recomienda realizar copias de seguridad de los archivos de audio con la herramienta de copia de seguridad antes de realizar la actualización a SonicStage Ver.1.5.

## **Usuarios con la versión anterior de SonicStage instalada**

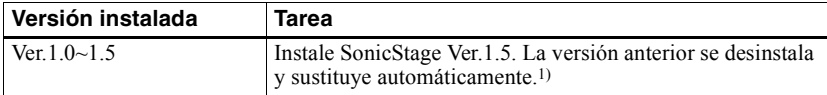

 $1)$  Los archivos de audio grabados con SonicStage Ver. 1.0-1.5 se convierten automáticamente en archivos de SonicStage Ver.1.5. Por su propio bien, se recomienda realizar copias de seguridad de los archivos de audio con la herramienta de copia de seguridad antes de realizar la actualización a SonicStage Ver.1.5.

## **Usuarios con SonicStage Premium instalado**

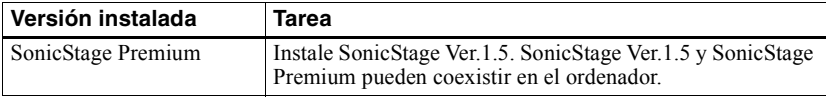

#### *Precauciones en la coexistencia de SonicStage Ver.1.5 con OpenMG Jukebox Ver.2.2 o SonicStage Premium*

- **•** Aseg˙rese de que el icono de OpenMG Jukebox Ver.2.2 no aparece en la bandeja de tareas. Si aparece, puede que el ordenador no haya reconocido el Net MD.
- Los archivos de audio grabados en el ordenador se almacenan en un archivo común y los utilizan las dos aplicaciones. Por lo tanto, si borra un archivo de audio (p. ej., un álbum) de una aplicación, también se borrará del resto del software.

#### *Precauciones sobre el uso de un ordenador en el que OpenMG Jukebox Ver.1.0- 2.1 o SonicStage Ver.1.0-1.2 está instalado*

Después de instalar SonicStage Ver. 1.5, asegúrese de no sustituir SonicStage Ver. 1.5 por OpenMG Jukebox Ver.1.0-2.1 o por SonicStage Ver.1.0-1.2, ya que puede perder todos los datos de Music Drive. Si comienza la instalación de OpenMG Jukebox Ver.1.0-2.1 o SonicStage Ver.1.0-1.2 por error, detenga la instalación inmediatamente.

# <span id="page-50-5"></span><span id="page-50-0"></span>**Nota sobre el espacio en el disco duro**

Se necesitan 120 MB o más de espacio libre en disco. Si su ordenador no tiene espacio suficiente, el software no se instalará correctamente. El espacio libre necesario es diferente según la versión del sistema operativo Windows o la cantidad de archivos de audio que manipule.

# <span id="page-50-1"></span>**Notas sobre el modo de suspensión/hibernación del sistema**

- Si el ordenador cambia al modo de suspensión/hibernación durante la grabación de un CD o la extracción o introducción de un archivo de datos, es posible que se pierdan datos de audio o que el ordenador no se reactive correctamente. Por ello, la función de suspensión/hibernación del ordenador se debe desactivar.
- Si cambia el medio mientras el ordenador esté en modo de suspensión/hibernación del sistema, puede que pierda datos de audio después de reactivar el ordenador.
- Si el ordenador cambia a modo de suspensión/hibernación del sistema, puede que no reconozca el Net MD cuando se reactive. Si es así, desconecte el cable USB dedicado y vuelva a conectarlo.

# <span id="page-50-4"></span><span id="page-50-2"></span>**Copias de seguridad de los datos de audio**

Antes de realizar cualquier procedimiento que pueda afectar al sistema operativo en sí mismo (como una recuperación del sistema), debe realizar copias de seguridad de todos los archivos de audio con la [SonicStage backup tool] desde [Start] - [Programs] - [SonicStage].

# <span id="page-50-3"></span>**Nota sobre la pila**

- Asegúrese de que tiene suficiente energía en la pila antes de extraer (o devolver) los datos de audio. Si la pila se agota durante la extracción (o devolución), ésta no se realizará completamente. Si esto sucede, sustituya la pila seca por otra nueva y vuelva a intentarlo.
- Si sustituye la pila seca, asegúrese de desconectar el cable USB dedicado.

# <span id="page-51-3"></span><span id="page-51-0"></span>**Desinstalación del software SonicStage**

Para desinstalar el software SonicStage, efectúe los procedimientos que se indican a continuación.

# <span id="page-51-5"></span><span id="page-51-1"></span>**Para usuarios de Windows XP**

Conéctese con un nombre de usuario con "Computer Administrator" como atributo. Consulte las instrucciones de funcionamiento del ordenador para obtener más información sobre cómo conectarse como administrador.

**1** Haga clic en [Start]–[Control Panel]. Aparece la ventana "Control Panel".

**2** Haga doble clic en [Add/Remove Programs]. Aparece el cuadro de diálogo "Add/Remove Programs".

**3** Haga clic en [Change or Remove Programs].

4 Haga clic en [SonicStage 1.5.XX] en la lista "Currently Installed Programs" y, a continuación, haga clic en [Change and Remove].

**5** Haga clic en [OpenMG Secure Module 3.1]\* en la lista "Currently Installed Programs" y, a continuación, haga clic en [Change and Remove]. Siga las instrucciones del mensaje y reinicie el ordenador. Cuando reinicie el ordenador, se habrá terminado la desinstalación.

Si SonicStage Ver.1.5 coexiste con OpenMG Jukebox Ver.2.2 o SonicStage Premium en el ordenador y desinstala uno u otro, asegúrese de no desinstalar [OpenMG Secure Module 3.1], ya que se suele utilizar con las dos aplicaciones de software.

# <span id="page-51-4"></span><span id="page-51-2"></span>**Para usuarios de Windows Millennium Edition/Windows 98 Second Edition**

Haga clic en [Start]–[Settings]–[Control Panel]. Aparece la ventana "Control Panel".

- **2** Haga doble clic en [Add/Remove Programs]. Aparece la ventana de Propiedades de Add/Remove Programs.
- **3** Haga clic en [SonicStage 1.5.XX] en la lista de programas para desinstalar automáticamente y, a continuación, haga clic en [Add/Remove].

**4** Haga clic en [OpenMG Secure Module 3.1]\* en la lista de programas para desinstalar automáticamente y, a continuación, haga clic en [Add/Remove]. Siga las instrucciones del mensaje y reinicie el ordenador. Cuando reinicie el ordenador, se habrá terminado la desinstalación.

# <span id="page-52-1"></span><span id="page-52-0"></span>**Para usuarios de Windows 2000**

Conéctese como "Administrator" y efectúe las instrucciones que aparecen a continuación. Consulte las instrucciones de funcionamiento del ordenador para obtener más información sobre cómo conectarse como administrador.

- Haga clic en [Start]–[Settings]–[Control Panel]. Aparece la ventana "Control Panel".
- **2** Haga doble clic en [Add/Remove Programs]. Aparece el cuadro de diálogo "Add/Remove Programs".
- **3** Haga clic en [Change or Remove Programs].
- 4 Haga clic en [SonicStage 1.5.XX] en la lista "Currently Installed Programs" y, a continuación, en [Change/Remove].
- **5** Haga clic en [OpenMG Secure Module 3.1]\* en la lista "Currently Installed Programs" y, a continuación, haga clic en [Change/Remove]. Siga las instrucciones del mensaje y reinicie el ordenador. Cuando reinicie el ordenador, se habrá terminado la desinstalación.

Si SonicStage Ver.1.5 coexiste con OpenMG Jukebox Ver.2.2 o SonicStage Premium en el ordenador y desinstala uno u otro, asegúrese de no desinstalar [OpenMG Secure Module 3.1], ya que se suele utilizar con las dos aplicaciones de software.

# <span id="page-53-0"></span>**Solución de problemas**

Efectúe los siguientes pasos si se produce algún problema al utilizar el software SonicStage. En caso de que aparezca algún mensaje, se recomienda copiarlo en papel.

#### **Paso 1: Compruebe si el problema aparece en esta sección ["Solución de problemas".](#page-53-0)**

También puede encontrar más información en los procedimientos de funcionamiento y en "Ajustes y precauciones" (página 48).

# **Paso 2: Compruebe si el problema aparece en la ayuda en línea de SonicStage 1.5 [\(página 46\)](#page-45-1).**

Consulte en "Troubleshooting" el apartado "Additional information" de la ayuda en línea.

También puede encontrar información útil en otras secciones de la ayuda en línea.

# **Paso 3: Si no puede resolver el problema después de consultar las referencias anteriores.**

Consulte la siguiente tabla y luego póngase en contacto con el proveedor Sony más próximo.

Ordenador

• Fabricante:

• Modelo:

· Tipo: ordenador de escritorio / ordenador portátil

Nombre del sistema operativo:

Capacidad de RAM:

Unidad de disco duro (que contiene SonicStage y datos de audio)

ï Capacidad de la unidad:

• Espacio libre:

Carpeta instalada que contiene SonicStage (si es distinta de la carpeta predeterminada)<sup>1)</sup>

 $\cdot$  Ubicación de la carpeta instalada:

Versión del software (SonicStage Ver.1.5)<sup>2)</sup>:

Mensaje de error (si aparece alguno):

Si utiliza una unidad de CD-ROM externa conectada

• Fabricante:

• Modelo:

• Tipo: CD-ROM / CD-R/RW / DVD-ROM / Otros (

• Tipo de conexión al ordenador: PC Card / USB / IEEE1394 / Otros (

Si se utiliza otro dispositivo con conexión USB

ï Nombre del dispositivo (o dispositivos):

1) Si no especifica el destino, el software se instala en C:\Archivos de programa\Sony\SonicStage.

<sup>2)</sup> Para comprobar la versión del software SonicStage, vaya a [Menu] - [About SonicStage] en la ventana SonicStage o consulte la información de la versión en el CD-ROM proporcionado.

# <span id="page-55-0"></span>**Si el ordenador no reconoce el Net MD**

- **¿Está el Net MD conectado correctamente al ordenador?**
	- **Si el Net MD** no está conectado correctamente al ordenador, éste no reconocerá el Net MD.
	- ó Vuelva a conectar el USB dedicado. Si el ordenador sigue sin reconocer el Net MD, desconecte el Net MD, reinicie el ordenador y vuelva a conectar el cable USB dedicado.
- **¿Hay algún MD en el Net MD?**

Compruebe si hay algún MD en el Net MD.

<span id="page-55-2"></span>**• Si el ordenador no reconoce el Net MD incluso si Net MD está conectado y se ha insertado un disco, puede que el controlador de Net MD no esté correctamente instalado.**

Vaya a [USB Controller] en la ventana Administrador de dispositivos de Windows para comprobar que el Net MD se reconoce correctamente.

La marca [!] en la ventana Administrador de dispositivos indica que Net MD no se reconoce correctamente. Vuelva a instalar el controlador de Net MD.

- **1** Haga clic en [Start]-[Settings]-[Control Panel].<sup>1)</sup>
- **2** Haga doble clic en [System] en el Panel de control.2)
- **3** Haga clic en la pestaña  $\left[\text{Hardware}\right]^3$  y, a continuación, en  $\left[\text{Device Manager}\right]$ . Aparece la ventana Administrador de dispositivos.
- <sup>1)</sup> En Windows XP, seleccione  $[Start]$ <sup>[</sup>Control Panel].
- $2)$  En Windows XP, haga doble clic en [System] si el Panel de control tiene el formato "classic" o haga clic en [Performance and Maintenance] y, a continuación, en [System] si tiene el formato "category".
- 3) Según el sistema, puede que no aparezca la pestaña [Hardware]. En ese caso, haga clic en la pestaña [Device Manager] para mostrar la ventana Administrador de dispositivos.

# <span id="page-55-1"></span>**Si la instalación no se ha realizado correctamente**

**• Asegúrese de cerrar todas las aplicaciones de Windows antes de iniciar la instalación.**

Si inicia la instalación mientras se están ejecutando otros programas, puede provocar un funcionamiento incorrecto. Esto suele ocurrir con programas que necesitan gran cantidad de recursos del sistema, como, por ejemplo, los programas de detección de virus.

**• No conecte el Net MD al ordenador antes de iniciar la instalación.**

Si el cable USB dedicado está conectado al ordenador antes de la instalación, ésta no se realizará correctamente. Conecte el cable USB dedicado cuando haya terminado la instalación

**• Asegúrese de que el ordenador tiene espacio suficiente en el disco duro.** Se necesitan 120 MB o más de espacio libre en disco. Si el ordenador no tiene espacio

libre suficiente, es posible que no se pueda realizar la instalación.

## <span id="page-56-1"></span>**• Si parece que la instalación se ha parado.**

La instalación puede tardar 30 min (minutos) o más en realizarse, según el ordenador o la unidad de CD-ROM.

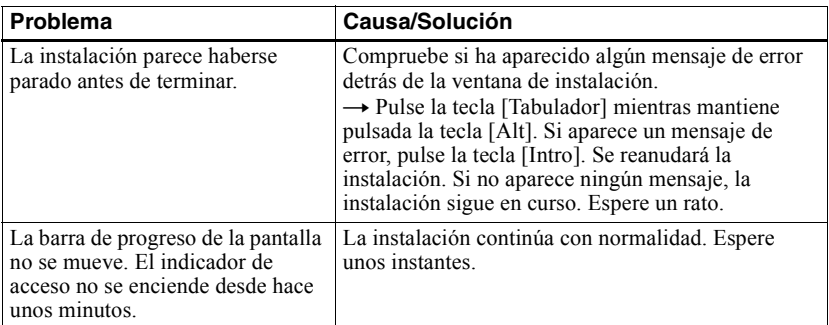

Durante la instalación, procure que no se produzca ninguno de estos problemas.

#### **• Si la instalación sigue siendo incorrecta después de todas las operaciones.**

- $-$  La instalación se puede realizar copiando todos los archivos en el disco duro de la siguiente forma:
- <span id="page-56-2"></span>**1** Cree una nueva carpeta en el disco duro.
- **2** Inserte el CD-ROM proporcionado (SonicStage Ver.1.5) en la unidad de CD-ROM.
- **3** Cuando aparezca la ventana de instalación, haga clic en [Exit] para cancelar la instalación.
- **4** Haga clic con el botón derecho en el menú Inicio y haga clic en Explorar.
- **5** Seleccione [SS15E] en la unidad de CD-ROM y, a continuación, haga clic en [Edit]-[Select All].
- **6** Haga clic en [Edit]-[Copy to Folder] (o en [Edit]-[Copy]) para copiar todos los archivos en la carpeta que ha creado en el paso [1.](#page-56-2)
- **7** Retire el CD-ROM de la unidad de CD-ROM, abra la carpeta que se ha copiado en el disco duro y haga doble clic en [setup.exe].
- **8** Si aparece la ventana de instalación, siga las instrucciones mostradas para instalar [SonicStage 1.5].
- Puede realizar la instalación instalando el software desde [Start]-[Run].

# <span id="page-56-0"></span>**Si la extracción (devolución) de datos no se ha realizado correctamente**

**• ¿Tenía suficiente energía la pila?**

Si la pila se agota durante la extracción (o devolución), ésta no se realizará completamente. En este caso, sustituya la pila seca por otra nueva y vuelva a intentarlo.

**• ¿La temperatura es demasiado baja?**

Asegúrese de que la temperatura ambiente es de  $+5^{\circ}$ C durante la extracción (o devolución). Si la temperatura es especialmente baja, el funcionamiento de la grabadora se verá ralentizado por la propia naturaleza de la pila.

Download from Www.Somanuals.com. All Manuals Search And Download.

# <span id="page-57-0"></span>**Información y explicaciones**

# <span id="page-57-1"></span>**Preguntas frecuentes acerca de Net MD**

Esta sección desglosa las preguntas realizadas con más frecuencia y las respuestas sobre Net MD.

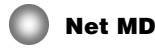

## <span id="page-57-8"></span>**¿Qué es un "Net MD"?**

Net MD es una especificación que permite transferir los datos de audio almacenados en un ordenador a un MiniDisc mediante un cable USB.

<span id="page-57-6"></span>Hasta ahora, los MiniDiscs se podían utilizar sólo para grabar fuentes analógicas (mediante un micrófono o una entrada analógica) o fuentes PCM como los CD. Anteriormente, la grabación de archivos de audio en un ordenador no era posible. Sin embargo, gracias a SonicStage y a otros programas de gestión de música basados en dicha tecnología de protección de los derechos de autor, como "Open $MG$ "<sup>1</sup>[\)](#page-57-4) y "MagicGate"<sup>2</sup>), se puede realizar la conversión de los archivos de audio al formato ATRAC o ATRAC $3<sup>3</sup>$ [\)](#page-57-5) utilizado en los MD, lo que permite la grabación de los archivos del ordenador en MD.

- <span id="page-57-3"></span> $1)$  Tecnología de protección de los derechos de autor para gestionar los datos de audio grabados en ordenadores, etc.
- <span id="page-57-4"></span><sup>2)</sup> Tecnología para verificar el estado de la protección de los derechos de autor de datos de audio en las operaciones de extracción y devolución entre un ordenador y un dispositivo Net MD.
- <span id="page-57-5"></span>3) Tipo de archivo que se va a grabar en un MD.

## **¿Cómo optimiza el software SonicStage el uso del MD?**

- **•** Permite grabar los datos de audio del ordenador en el MD.
- Las operaciones de edición se realizan más fácilmente en pantalla.
	- ó Etiquetado: permite utilizar el teclado para facilitar la tarea de etiquetar el contenido.
	- ó Cambio de orden de las pistas o grupos: permite cambiar el orden de las pistas o grupos sólo con arrastrar y soltar. Los cambios de orden de las pistas son más fáciles de ver.
	- $\overline{\phantom{a}}$  Ajustes del grupo: los grupos son más fáciles de crear o de cambiar.

Estas operaciones se pueden utilizar para editar pistas de un disco en el Net MD. Si desea editar el contenido de un MD, conecte el Net MD al ordenador y edite las pistas en la ventana Device/Media de SonicStage.

#### <span id="page-57-7"></span><span id="page-57-2"></span>**¿Se pueden transferir las pistas grabadas en el Net MD al ordenador?**

No, no se pueden.

Los datos de audio extraídos de un ordenador sólo se pueden devolver a ese mismo ordenador. Las pistas grabadas en el Net MD con un micrófono o mediante una conexión analógica o digital no se pueden transferir ni copiar al ordenador.

Ordenador  $\Rightarrow$  MiniDisc : si.

MiniDisc  $\Rightarrow$  Ordenador : sólo si las pistas se extrajeron de ese mismo ordenador.

Download from Www.Somanuals.com. All Manuals Search And Download.

# <span id="page-58-1"></span><span id="page-58-0"></span>**Protección de los derechos de autor**

La tecnología<sup>\*</sup> de OpenMG permite al usuario disfrutar de la música digital al mismo tiempo que se mantienen los derechos de autor. OpenMG Jukebox cifra los archivos de audio en formato OpenMG y los almacena en el disco duro del ordenador para evitar que se distribuyan de forma no autorizada.

\* La tecnología de protección de los derechos de autor de este software cumple las especificaciones SDMI (Secure Digital Music Initiative).

Este software restringe la grabación y reproducción para proteger los derechos de autor.

SÛlo puede devolver archivos de audio al mismo ordenador del que se extrajeron. No se pueden copiar ni introducir en otros ordenadores.

Para más información, consulte "Características de la protección de leyes de derechos de autor de OpenMG" (página 60).

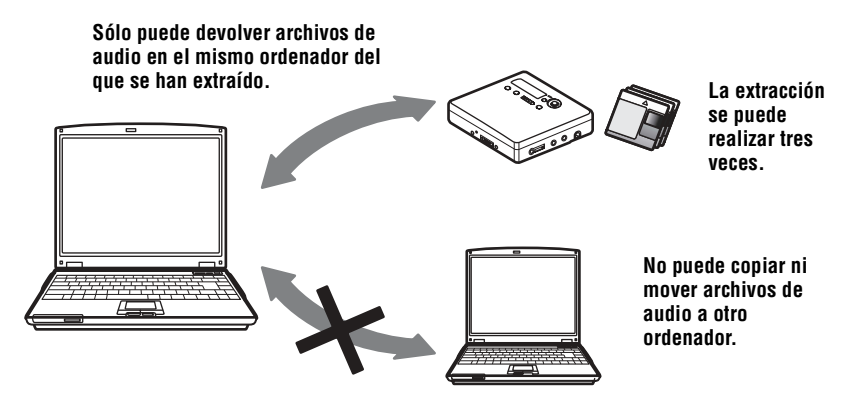

#### **continúa**

# **Restricción sobre el contenido de audio**

El contenido de audio digital de alta calidad está disponible mediante servicios de distribución de música en Internet. Para proteger los derechos de autor de sus propietarios ante una distribución no autorizada, el contenido de audio se distribuye con determinadas restricciones en la grabación y reproducción. Por ejemplo, puede que esté limitado el período de reproducción o el número de veces que se puede reproducir. En ese caso, tal vez no se pueda realizar la extracción del contenido de audio.

Según el contenido, algunos datos de audio que se pueden extraer están sujetos a restricciones de edición en el Net MD; por ejemplo, el contenido de audio no se puede borrar ni se pueden añadir ni borrar marcas de pista.

No se pueden devolver pistas que no sean las extraÌdas de ese mismo ordenador (por ejemplo, las pistas grabadas con un micrófono o mediante una conexión digital o analógica).

#### <span id="page-59-0"></span>**Características de la protección de leyes de derechos de autor de OpenMG**

El software SonicStage introduce OpenMG, tecnología de protección de derechos de autor desarrollada por Sony para proteger los derechos de autor en la música. OpenMG utiliza tecnología de cifrado de alto nivel para proteger el contenido musical de los ordenadores. Los usuarios deben tener en cuenta las restricciones que se describen a continuación.

- **•** La m˙sica grabada en el disco duro con el software SonicStage no se puede reproducir si se copia en otros ordenadores.
- No se permite la instalación del mismo software SonicStage en otros ordenadores.
- **•** Normas de uso

Si en la m˙sica el propietario de los derechos de autor o el distribuidor incluye normas de uso, el funcionamiento estará restringido y su uso será el permitido por las normas de uso. En el caso de música, como los CD que no contienen normas de uso, se aplicará la norma de uso predeterminada de SDMI. Esta norma indica que un archivo sólo se puede extraer tres veces.

- **•** Contenido musical no es compatible con el software SonicStage Bajo la supervisión de SDMI, este software prohíbe la grabación de música con una señal de prohibición de copia.
- Actualización del software SonicStage

Este software se ha desarrollado según el acuerdo actual entre Sony y SDMI. Si el acuerdo se modifica en el futuro, puede que se deje de disponer de alguna de las funciones. En ese caso, Sony ofrecerá un kit de actualización que correrá a cargo del usuario.

# <span id="page-60-0"></span>**Glosario**

# <span id="page-60-1"></span>**ATRAC3**

ATRAC3, que procede de Adaptive Transform Acoustic Coding3, es una tecnología de compresión de audio que cumple con la demanda de un ratio de compresión y una calidad de sonido elevados.

El ratio de compresión de ATRAC3 es unas 10 veces mayor que el de un CD de audio, consiguiendo una capacidad de almacenamiento de datos mayor para el medio.

# <span id="page-60-5"></span>**Audio de Windows Media**

Tecnología de compresión de audio que incluye el sistema de gestión denominado "Windows Media Rights Manager".

#### <span id="page-60-2"></span>**"Devolver / Extraer"**

El proceso de extracción consiste en la transferencia de archivos de música de un ordenador a un dispositivo o medio externo (como, por ejemplo, un Network Walkman). La devolución de los archivos extraídos al mismo ordenador consiste en devolverlos a éste; no puede introducir los archivos extraídos en otro ordenador distinto del que se han extraído.

Puede extraer un archivo de música, devolverlo y, a continuación, extraerlo otra vez cuantas veces desee. Las regulaciones de SDMI indican que se pueden extraer hasta cuatro copias de un archivo de m˙sica al mismo tiempo. OpenMG utiliza un mÈtodo por el que se pueden extraer tres copias de una canción simultáneamente y la cuarta se queda como copia maestra en el ordenador.

#### <span id="page-60-3"></span>**Lista de reproducción**

Una lista de reproducción es un contenedor que se puede utilizar para albergar y clasificar los archivos almacenados en Music Drive. Por ejemplo, si crea la lista de reproducción "jazz" e introduce sus pistas de jazz favoritas en ella, podrá reproducirlas todas varias veces o extraerlas todas al mismo tiempo.

## <span id="page-60-4"></span>**Modo de grabación (ratio de bits)**

Es una medida de volumen de datos por segundo. La velocidad se expresa en bps (bits por segundo). En SonicStage, la velocidad de bits se puede seleccionar para grabar un CD de audio o para convertir los archivos en formato de audio MP3 y WAV en formato ATRAC3 a partir de estas tres velocidades: 132 kbps, 105 kbps o 66 kbps. En el caso de 105 kbps, se procesa 105.000 bits de información por segundo. Si la velocidad de bits es alta, se utiliza una gran cantidad de información para reproducir la música. Por lo tanto, los datos de 105 kbps producen mejor calidad de sonido que los de 66 kbps y los de 132 kbps mejor calidad que los de 105 kbps. Sin embargo, los archivos de audio en formatos como MP3 tienen métodos de codificación distintos y no sólo la velocidad de bits determina la calidad del sonido.

#### **continúa**

# <span id="page-61-1"></span>**MP3**

MP3, siglas de MPEG-1 Audio Layer3, es un estándar de audio determinado por el Motion Picture Experts Group, un grupo de trabajo de la Organización internacional de normalización. Permite la compresión de archivos de audio a cerca de 1/10 del tamaño de un CD estándar. Como el algoritmo de codificación del MP3 es de dominio público, existen varios codificadores/descodificadores compatibles con este estándar, incluida una versión gratuita sin cargo alguno. Por ello, el estándar MP3 se utiliza bastante en el campo de la informática

#### <span id="page-61-2"></span>**Music Drive**

Music Drive es una base de datos musical para gestionar datos de audio en un ordenador. En Music Drive, los archivos de audio se pueden gestionar junto con otra información como, por ejemplo, los nombres de los intérpretes, de las pistas y las imágenes de las cubiertas para CD o se pueden combinar y clasificar en distintas listas de reproducción.

# <span id="page-61-3"></span>**OpenMG**

Tecnología de protección de los derechos de autor para importación y gestión del contenido musical de los servicios de distribución o CD. Si utiliza un software compatible con OpenMG, el contenido de audio se puede cifrar antes de almacenarlos en la unidad de disco duro para permitir la reproducción de dichos archivos de audio en ese ordenador. OpenMG también evita la distribución no autorizada del contenido en Internet u otras redes.

# <span id="page-61-4"></span>**SDMI**

SDMI, siglas de Secure Digital Music Initiative, es un foro que consta de unas 130 compañías de los campos del contenido de audio grabado, la informática y la electrónica de consumo. Está dedicado al desarrollo de la tecnología de protección de derechos de autor integrada que se puede utilizar a nivel mundial.

Actualmente, SDMI está dedicado a crear un marco de trabajo para evitar el uso indebido de los archivos de audio y para promover los servicios de distribución de música legales. La tecnología de protección de derechos de autor OpenMG está basada en el estándar SDMI.

# <span id="page-61-5"></span>**Servicio EMD (Servicio electrónico de distribución de música)**

EMD es un sitio Web que distribuye archivos de música disponibles para compra.

# <span id="page-61-6"></span>**Windows Media Technology**

Tecnología que incluye un sistema de gestión de contenido denominado Windows Media Rights Manager que cifra el contenido musical y lo distribuye junto con sus condiciones de uso, distribución, etc. Los archivos de audio que admiten Windows Media Technologies (WMT) descargados mediante  $EMD^*$  se pueden importar y gestionar a través de OpenMG Jukebox.

<span id="page-61-0"></span>\* Puede que EMD no estÈ disponible en determinadas partes del mundo

# <span id="page-62-0"></span>**Índice alfabético**

# **A**

Accesorios opcional [26](#page-25-1) suministrados [9](#page-8-3) ATRAC3 [58](#page-57-6)[,](#page-22-3) [61](#page-60-1) AVLS 23 Ayuda en línea [46](#page-45-4) **B**

borrar (software) [52](#page-51-3) Búsqueda de índice [15](#page-14-0) Búsqueda de tiempo [15](#page-14-1)

# **C**

Cable USB 9 CD de audio [30](#page-29-2)[,](#page-32-2) [39](#page-38-1) CD-ROM 33 Conectar [37](#page-36-1) Controlador de Net MD [56](#page-55-2) copia de seguridad [51](#page-50-4)

# **D**

Desinstalar Windows 2000 [53](#page-52-1) Windows 98 Second Edition [52](#page-51-4) Windows Mil[lennium Edition](#page-51-5) [52](#page-51-4) Windows XP 52 Device/Media [42,](#page-41-3) [47](#page-46-0) Devolver [58,](#page-57-7) [61](#page-60-2) Digital Sound Preset [17](#page-16-2) disco duro almacenamiento [39](#page-38-1) espacio libre [33](#page-32-3)[,](#page-28-2) [51](#page-50-5) DSP TYPE-S 29 Duración de la pila [12](#page-11-1) **E**

Entorno del sistema [33](#page-32-4) etiquetar 41 Extraer [42](#page-41-2)[,](#page-40-1) [58](#page-57-7)[,](#page-40-1) [61](#page-60-2) **G** G-PROTECTION [15](#page-14-2)

Grupo función [19](#page-18-3) reproducción [19](#page-18-4) salto 20

# **H**

HOLD [13](#page-12-0), [23](#page-22-4)

# **I**

iniciar ([software\)](#page-34-1) [38](#page-37-3) Instalar 35 **L** Limitacio[nes del sistema](#page-24-0) [33](#page-32-5) Limpieza 25 Lista de reproducción [42,](#page-41-4) [61](#page-60-3) **M** Modo de grabación (velocidad de bits) [40](#page-39-1),<br>43[,](#page-60-4) 61 Modo de reproducción grupo 20 pistas [16](#page-15-3) MP3 62 Music Drive [39](#page-38-2)[,](#page-61-1) [62](#page-61-2) **N** Net MD [31](#page-30-1), [58](#page-57-8)

# **O**

OpenMG [62](#page-61-3) **P**

protección del copyright [59](#page-58-1) **Q**

Quick Mode [22](#page-21-2) **S**

SDMI [62](#page-61-4) Servicios EMD [62](#page-61-5) Software OpenMG Jukebox [34,](#page-33-2) 50 SonicStage (versión anterior) [34](#page-33-2)[, 50](#page-49-2) SonicStage Premium [34](#page-33-2), 50

# **T**

Transferir al Net MD [42](#page-41-2) al ordenador [38](#page-37-2)

# **V**

Ventana de navegación de la grabación [39](#page-38-3) **W**

Windows 2000 [53](#page-52-1) Windows 98 Second Edition [52](#page-51-4) Windows Mil[lennium Edition](#page-51-5) [52](#page-51-4) Windows XP 52 WMA [61](#page-60-5) WMT [62](#page-61-6)

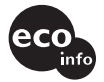

Impreso utilizando tinta hecha con aceite vegetal exento de compuesto orgánico volátil (COV)

http://www.sony.net/

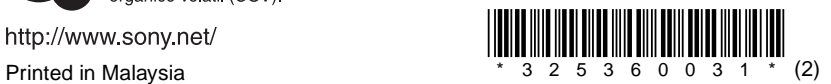

Download from Www.Somanuals.com. All Manuals Search And Download.

Free Manuals Download Website [http://myh66.com](http://myh66.com/) [http://usermanuals.us](http://usermanuals.us/) [http://www.somanuals.com](http://www.somanuals.com/) [http://www.4manuals.cc](http://www.4manuals.cc/) [http://www.manual-lib.com](http://www.manual-lib.com/) [http://www.404manual.com](http://www.404manual.com/) [http://www.luxmanual.com](http://www.luxmanual.com/) [http://aubethermostatmanual.com](http://aubethermostatmanual.com/) Golf course search by state [http://golfingnear.com](http://www.golfingnear.com/)

Email search by domain

[http://emailbydomain.com](http://emailbydomain.com/) Auto manuals search

[http://auto.somanuals.com](http://auto.somanuals.com/) TV manuals search

[http://tv.somanuals.com](http://tv.somanuals.com/)